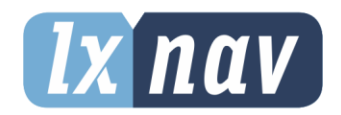

# **USER MANUAL**

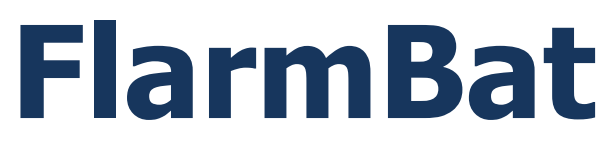

## Portable PowerFlarm device

Rev.12

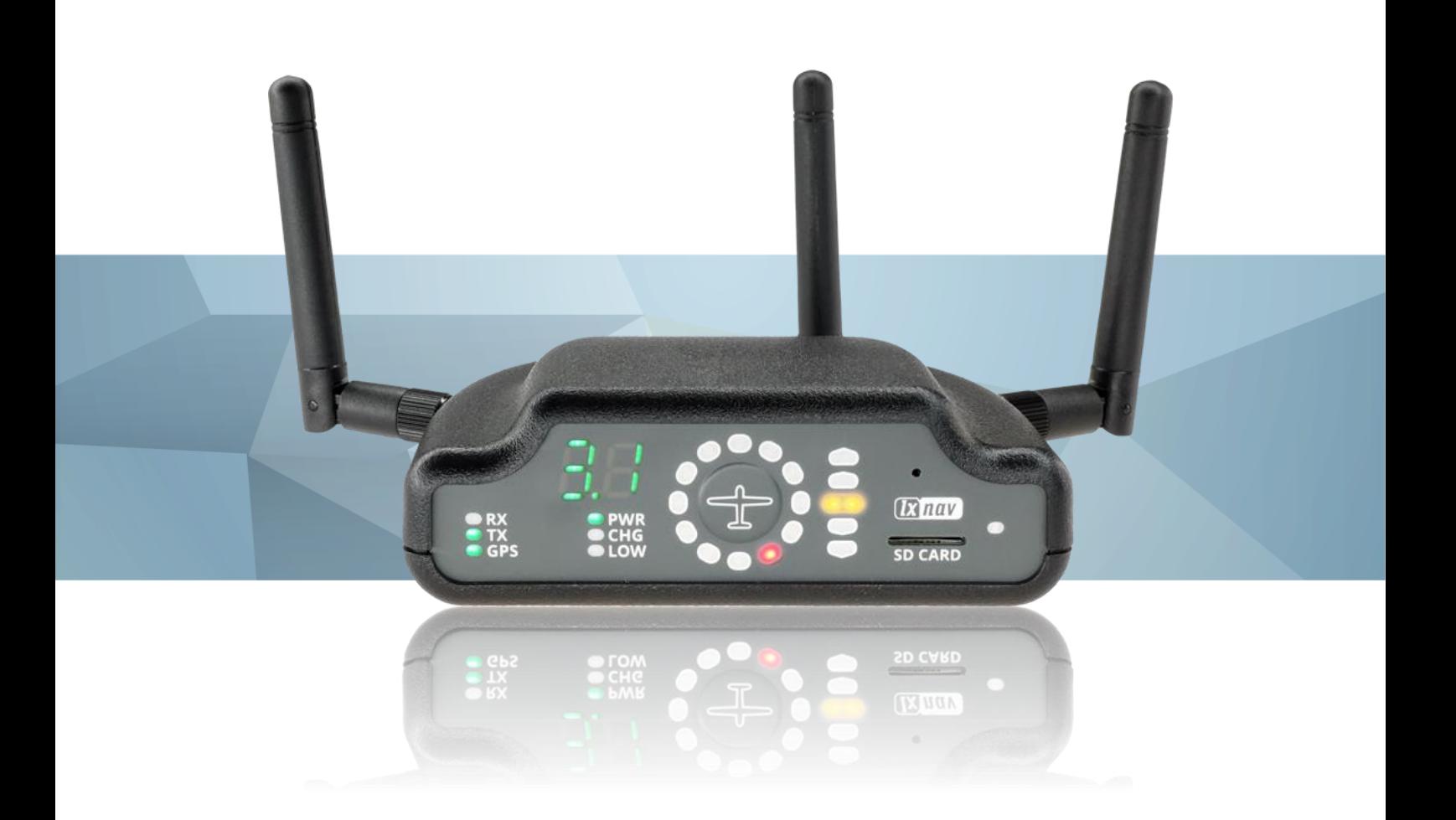

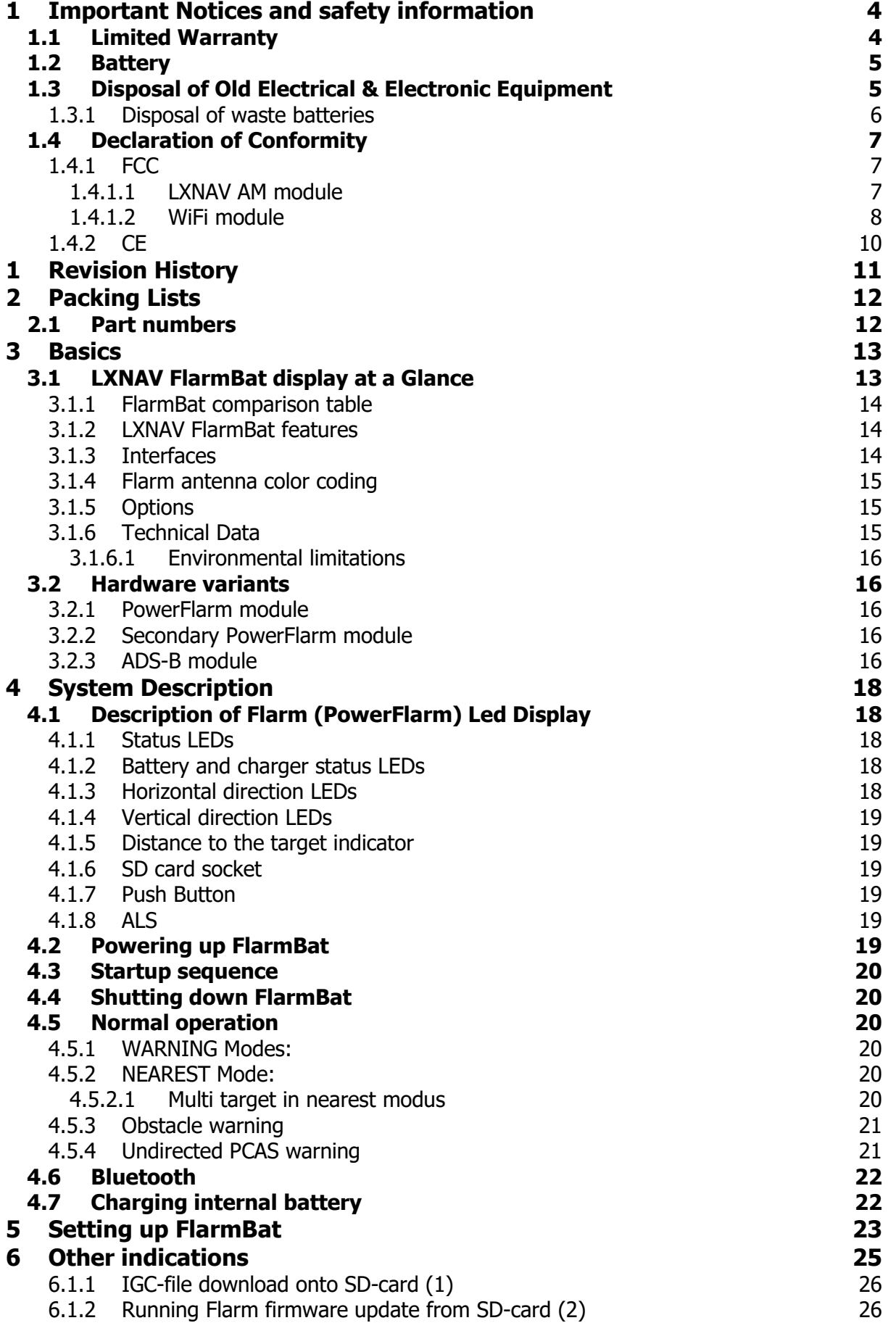

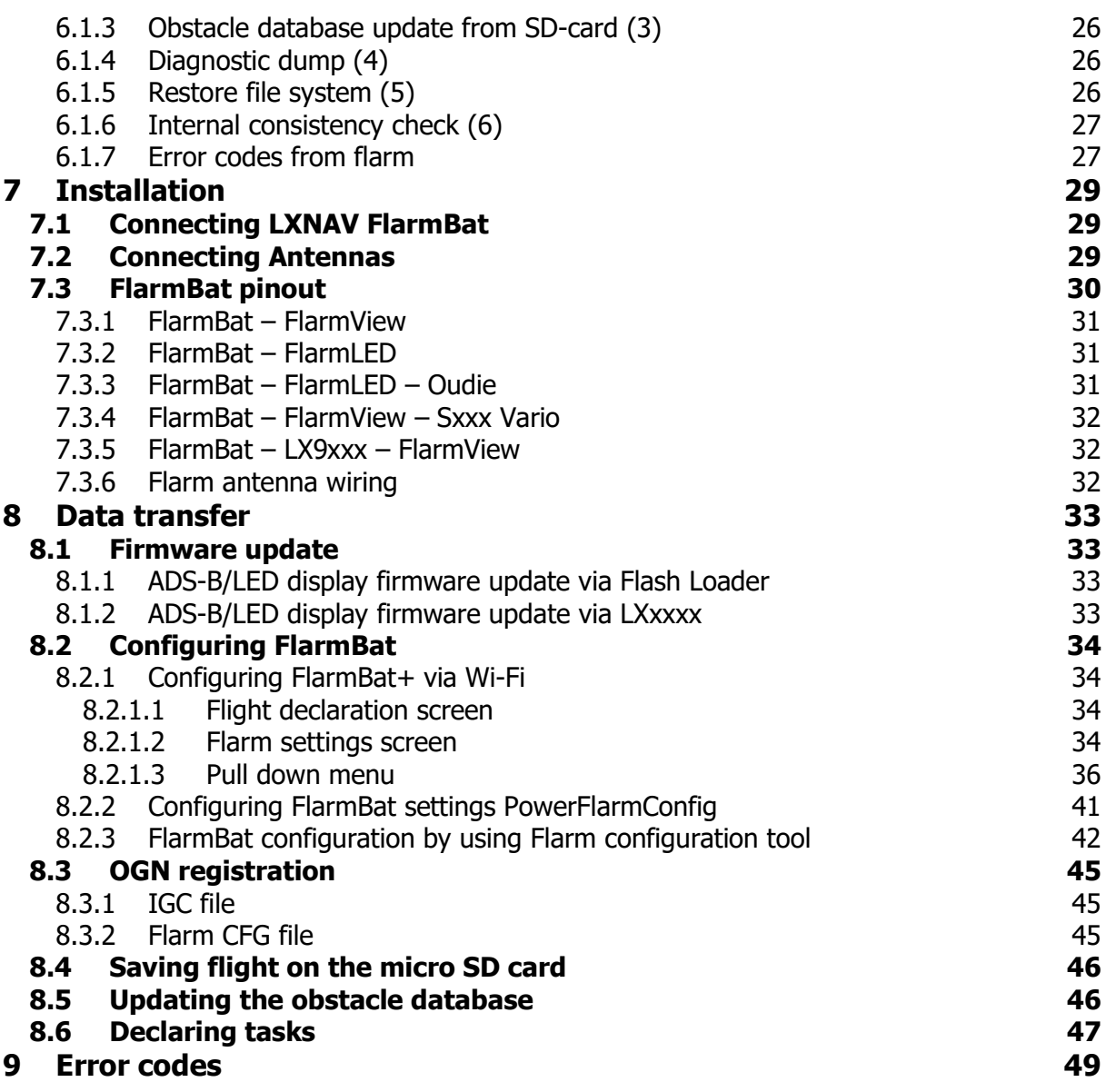

### <span id="page-3-0"></span>**1 Important Notices and safety information**

Read all safety information before using the device to ensure safe and proper use.

The LXNAV system is designed for VFR use only as an aid to prudent navigation. All information is presented for reference only. Terrain, airports and airspace data are provided only as an aid to situation awareness.

Information in this document is subject to change without notice. LXNAV reserves the right to change or improve their products and to make changes in the content of this material without obligation to notify any person or organization of such changes or improvements.

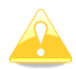

A Yellow triangle shows parts of the manual which should be read very carefully and are important for operating the system.

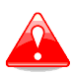

Notes with a red triangle describe procedures which are critical and may result in loss of data or any other critical situation.

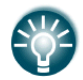

A bulb icon shows when a useful hint is provided to the reader.

#### <span id="page-3-1"></span>**1.1 Limited Warranty**

This LXNAV product is warranted to be free from defects in materials or workmanship for two years from the date of purchase. Within this period, LXNAV will, at its sole discretion, repair or replace any components that fail in normal use. Such repairs or replacement will be made at no charge to the customer for parts and labor, provided that the customer shall be responsible for any transportation cost. This warranty does not cover failures due to abuse, misuse, accident, or unauthorized alterations or repairs. LXNAV Instrument displays damaged by direct or magnified sunlight are not covered under warranty.

THE WARRANTIES AND REMEDIES CONTAINED HEREIN ARE EXCLUSIVE AND IN LIEU OF ALL OTHER WARRANTIES EXPRESSED OR IMPLIED OR STATUTORY, INCLUDING ANY LIABILITY ARISING UNDER ANY WARRANTY OF MERCHANTABILITY OR FITNESS FOR A PARTICULAR PURPOSE, STATUTORY OR OTHERWISE. THIS WARRANTY GIVES YOU SPECIFIC LEGAL RIGHTS, WHICH MAY VARY FROM STATE TO STATE.

IN NO EVENT SHALL LXNAV BE LIABLE FOR ANY INCIDENTAL, SPECIAL, INDIRECT OR CONSEQUENTIAL DAMAGES, WHETHER RESULTING FROM THE USE, MISUSE, OR INABILITY TO USE THIS PRODUCT OR FROM DEFECTS IN THE PRODUCT. Some states do not allow the exclusion of incidental or consequential damages, so the above limitations may not apply to you. LXNAV retains the exclusive right to repair or replace the unit or software, or to offer a full refund of the purchase price, at its sole discretion. SUCH REMEDY SHALL BE YOUR SOLE AND EXCLUSIVE REMEDY FOR ANY BREACH OF WARRANTY.

To obtain warranty service, contact your local LXNAV dealer or contact LXNAV directly.

February 2019 © 2019 LXNAV. All rights reserved.

#### <span id="page-4-0"></span>**1.2 Battery**

A rechargeable battery power the FlarmBat. The battery can be charged and discharged hundreds of times, but it will eventually wear out. Only use the approved battery and recharge your battery only with approved chargers.

When not in use, unplug the charger from the electrical plug and the device. Do not leave a fully charged battery connected to a charger, as overcharging may shorten its life. If left unused, a fully charged battery will lose its charge over time. Use the battery only for its intended purpose. Never use a charger or a battery that is damaged.

If the battery pack is mishandled, the battery pack can burst, cause a fire or even chemical burns. Observe the following precautions.

- Do not disassemble.
- Do not crush and do not expose the battery pack to any shock or force such as hammering, dropping, or stepping on it.
- Do not short circuit and do not allow metal objects to come into contact with the battery terminals.
- Do not expose to high temperature above  $60^{\circ}$ C (140 $^{\circ}$ F) such as in direct sunlight or in a glider parked in the sun.
- Do not incinerate.

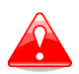

- Do not handle damaged or leaking lithium ion batteries.
- Be sure to charge the battery pack using the supplied battery charger or a device that can charge the battery pack.
- Keep the battery pack out of the reach of (small) young children.
- Keep the battery pack dry.
- Replace the battery pack only with the same or equivalent type recommended by LXNAV.
- Dispose of used battery packs promptly as described in these instructions.

#### <span id="page-4-1"></span>**1.3 Disposal of Old Electrical & Electronic Equipment**

#### **(Applicable in the European Union and other European countries with separate collection systems)**

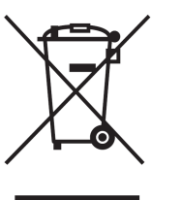

This symbol on the product or on its packaging indicates that this product shall not be treated as household waste. Instead it shall be handed over to the applicable collection point for the recycling of electrical and electronic equipment. By ensuring this product is disposed of correctly, you will help prevent potential negative consequences for the environment and human health, which could otherwise be caused by inappropriate waste handling of this product. The recycling of materials will be a help to conserve natural resources. For more

detailed information about recycling of this product, please contact your local Civic Office, your household waste disposal service, or the shop where you purchased the product.

#### <span id="page-5-0"></span>**1.3.1 Disposal of waste batteries**

#### **(Applicable in the European Union and other European countries with separate collection systems)**

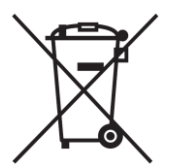

This symbol on the battery or on the packaging, indicates that the battery provided with this product shall not be treated as household waste. By ensuring these batteries are disposed of correctly, you will help prevent potentially negative consequences for the environment and human health, which could otherwise be caused by inappropriate waste handling of the battery. The recycling of the materials will help to conserve natural resources. In case of

products that for safety, performance or data integrity reasons, require a permanent connection with an incorporated battery, this battery should be replaced by a qualified service staff only. To ensure that the battery will be treated properly, hand over the product at endof-life to the applicable collection point for the recycling of electrical and electronic equipment. For all other batteries, please view the section on how to remove the battery from the product safely. Hand the battery over to the applicable collection point for the recycling of waste batteries. For more detailed information about recycling of this product or battery, please contact your local Civic Office, your household waste disposal service or the shop where you purchased the product.

#### **(Applicable for Customers in the U.S.A. and Canada)**

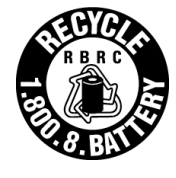

Lithium-Ion batteries are recyclable. You can help preserve our environment by returning your used rechargeable batteries to the collection and recycling location nearest you. For more information regarding recycling of rechargeable batteries, call toll free 1-800-822-8837, or visit<http://www.rbrc.org/>

<span id="page-5-1"></span>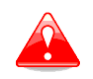

Do not handle damaged or leaking Lithium-Ion batteries.

#### <span id="page-6-0"></span>**1.4 Declaration of Conformity**

# FC CE

#### <span id="page-6-1"></span>**1.4.1 FCC**

#### <span id="page-6-2"></span>**1.4.1.1 LXNAV AM module**

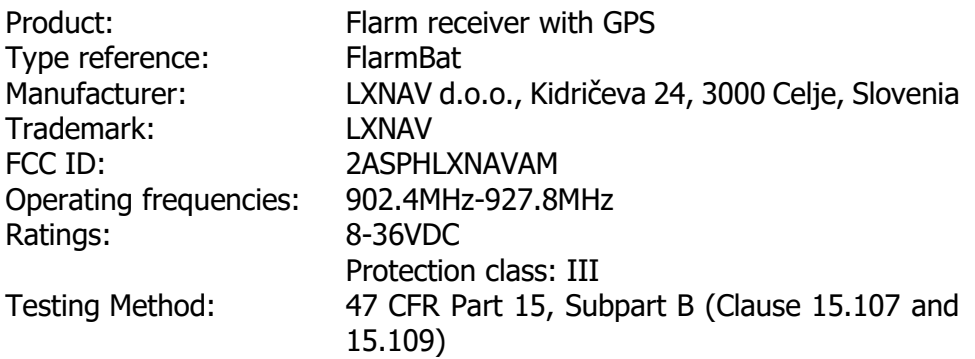

This device complies with Part 15 of the FCC.

Operation is subject to the following two conditions:

(1) this device may not cause harmful interference, and

(2) this device must accept any interference received, including interference that may cause undesired operation.

The following test reports are subject to this declaration:

Test report number: T251-0588/19 Issue date:8.8.2019

Within the USA, the device may only be used in transportation vehicles such as aircraft or motor vehicles.

The following importer is responsible for this declaration:

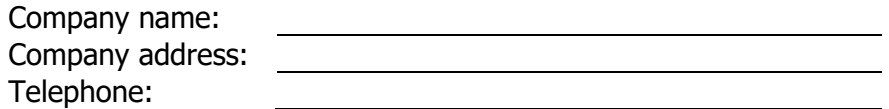

#### <span id="page-7-0"></span>**1.4.1.2 WiFi module**

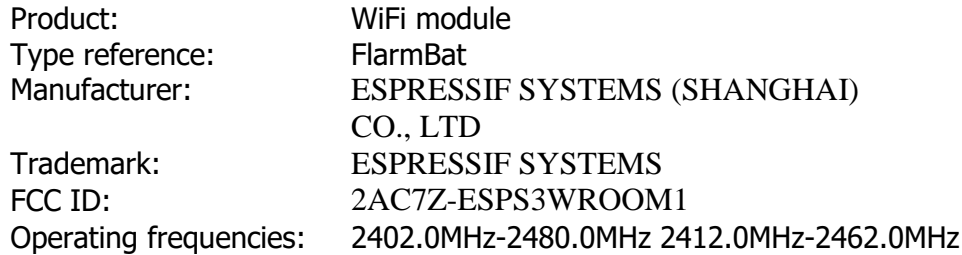

This device complies with Part 15 of the FCC. Operation is subject to the following two conditions:

(1) this device may not cause harmful interference, and

(2) this device must accept any interference received, including interference that may cause undesired operation.

The following test reports are subject to this declaration:

The following importer is responsible for this declaration:

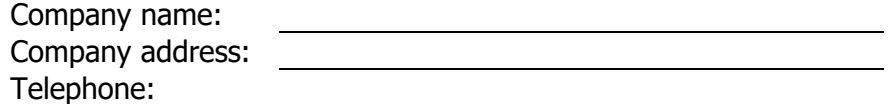

#### <span id="page-9-0"></span>**1.4.2 CE**

# **Declaration of conformity**

Hereby, LXNAV d.o.o. declares under its sole responsibility that the following product is compliant

with the essential requirements and other relevant provisions of the Radio Equipment Directive (RED) 2014/53/EU

**Identification of product**

FlarmBAT and FlarmBAT+ Type: IGC and Non IGC

**Manufacturer**

LXNAV d.o.o. Kidričeva ulica 24,3000 Celje, Slovenija

#### **Related standards**

RED directive 2014/53/EU

**Remark**

The product is designed to comply with LXNAV standards and standards harmonised with directive 2014/53/EU:

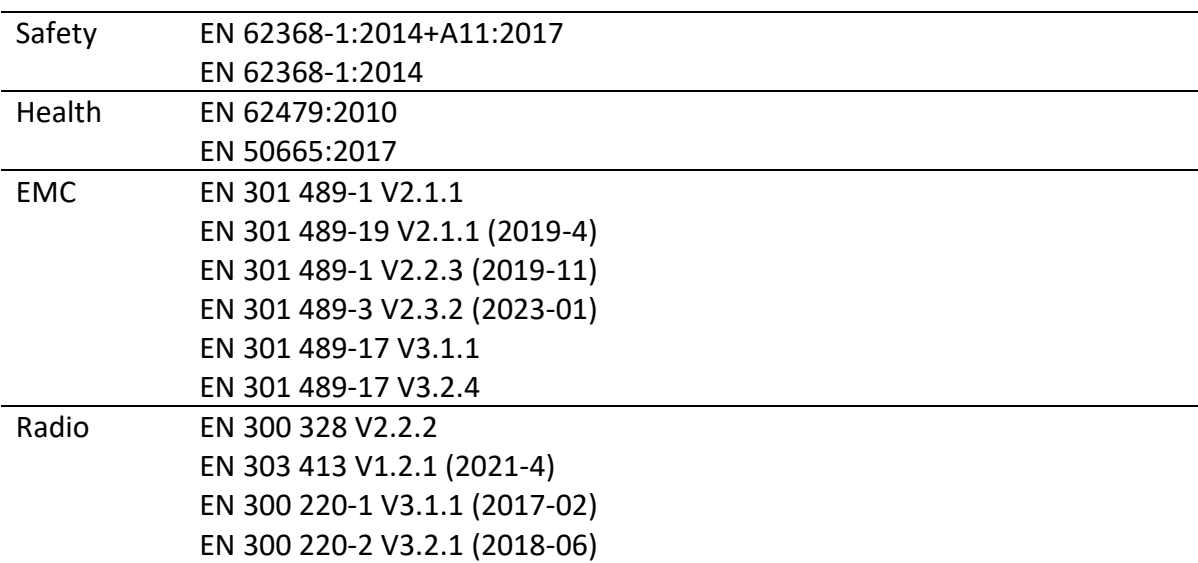

**Celje, 20.03.2023 Authorized signature Erazem Polutnik, CEO**Johntin

### <span id="page-10-0"></span>**1 Revision History**

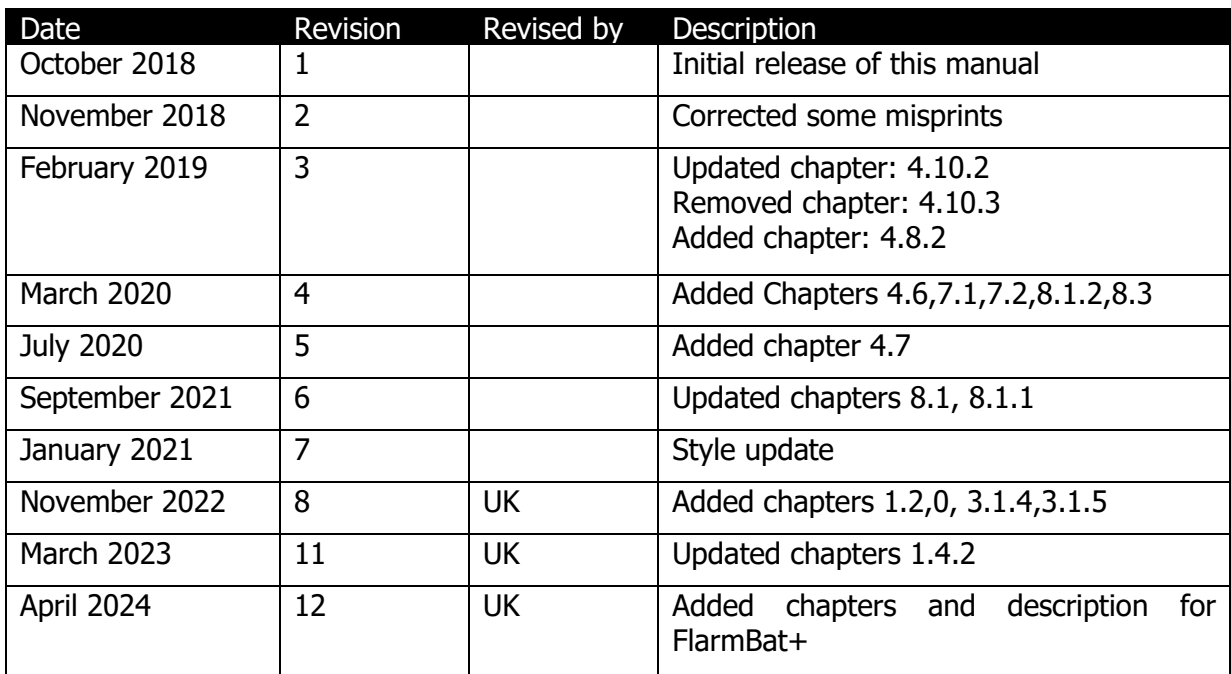

#### <span id="page-11-0"></span>**FlarmBat**

- FlarmBat
- Flarm antenna (1)
- 2<sup>nd</sup> Flarm antenna optional
- Power cable
- ADS-B antenna optional
- $\bullet$  Micro SD card with manual

#### **FlarmBat+**

- FlarmBat+
- $\bullet$  Flarm antenna (1)
- 2<sup>nd</sup> Flarm antenna optional
- Power cable
- ADS-B antenna optional
- Micro SD card with manual
- IO cable (Button and Audio output)

#### <span id="page-11-1"></span>**2.1 Part numbers**

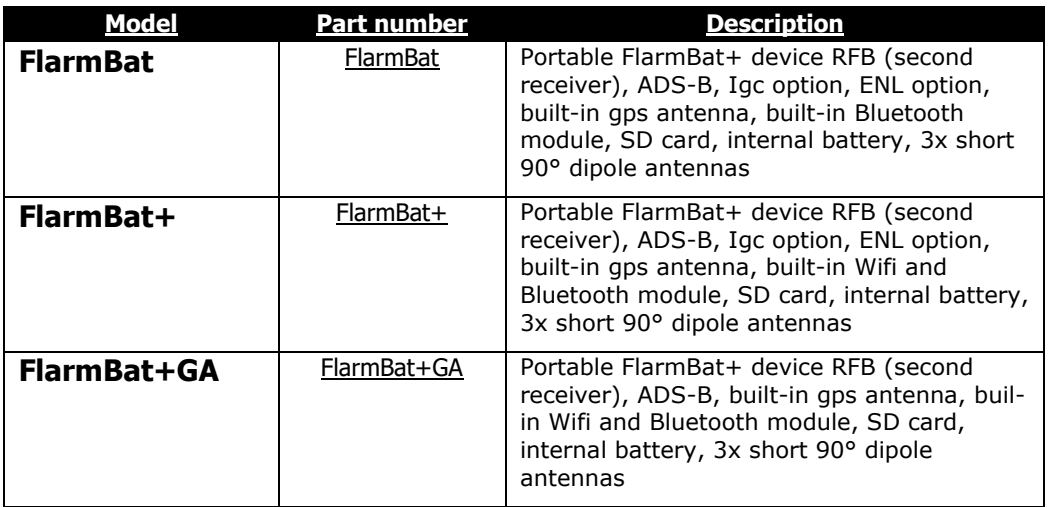

### <span id="page-12-0"></span>**3 Basics**

#### <span id="page-12-1"></span>**3.1 LXNAV FlarmBat display at a Glance**

An ideal club compact portable standalone device based on PowerFLARM technology. It comes with an integrated LED indicator, a built-in Bluetooth module which works with Android and iOS, internal battery up to 10h, GPS module and an option of an IGC flight recorder with internal pressure sensor.

It's a collision avoidance device, designed for gliders as well as for other participants in the air. FLARM® is in widespread use and features include:

- Display of nearby Flarm traffic with warning visually and acoustically of approaching other aircraft or fixed obstacles (where database has been installed)
- intelligent motion prediction which minimizes nuisance alarms and supports situational awareness
- integration with over 50 compatible products by other manufacturers (e.g. PDA moving maps) through [open serial port protocol](http://www.flarm.com/support/manual/index.html)
- SD Card for easy uploads and downloads, IGC-format flight recording and OLCapproval
- based on award-winning original FLARM<sup>®</sup> design, endorsed by [FAI,](http://www.flarm.com/news/fai_orleans.pdf) [IGC/OSTIV](http://www.flarm.com/news/ostiv.pdf) and EASA (AMC [Part 21,](http://www.flarm.com/news/Agency%20Decision%20Part%2021%20-%20Standard%20Parts.pdf) [Part M\)](http://www.flarm.com/news/Agency%20Decision%20Part%20M%20-%20Standard%20Parts.pdf)
- optional diamond-level [IGC-approval](http://www.fai.org/gliding/system/files/flarm-igc.pdf) with/without engine noise sensor (ENL)
- a typical radio range that can be verified with [online radio range analyser](http://www.flarm.com/support/analyze/index_en.html)
- powerful 72-channel high-precision uBlox [NEO8-GPS module](http://www.u-blox.com/products/lea_4p.html)
- full compatibility with wide range of Flarm-licensed products
- operation on a license-free radio band, not based on transponder technology
- small [size](http://www.flarm.com/support/manual/flarm_drawings.pdf) and simple installation

FlarmBat is available in 5 variants:

- 1. FlarmBat with Flight recorder (Not approved by IGC), with enabled SAR (search and rescue) function
- 2. FlarmBat with IGC approved Flight recorder (Up to Diamonds) and SAR function
- 3. FlarmBat with IGC approved Flight recorder (Up to Diamonds), Engine noise sensor and SAR function
- 4. RFB second Flarm antenna (dual antenna diversity) -available for all versions (Non IGC, IGC and IGC ENL)
- 5. ADS-B module as an option

FlarmBat+ is available only in a full configuration, IGC and ENL options are optionally

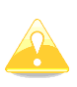

Not approved FlarmBat will arrive with non-valid IGC number. When purchasing IGC approved Flight recorder option you will receive instructions from LXNAV on how to make your FlarmBat IGC approved. New IGC number will be allocated after the procedure is done.

#### <span id="page-13-0"></span>**3.1.1 FlarmBat comparison table**

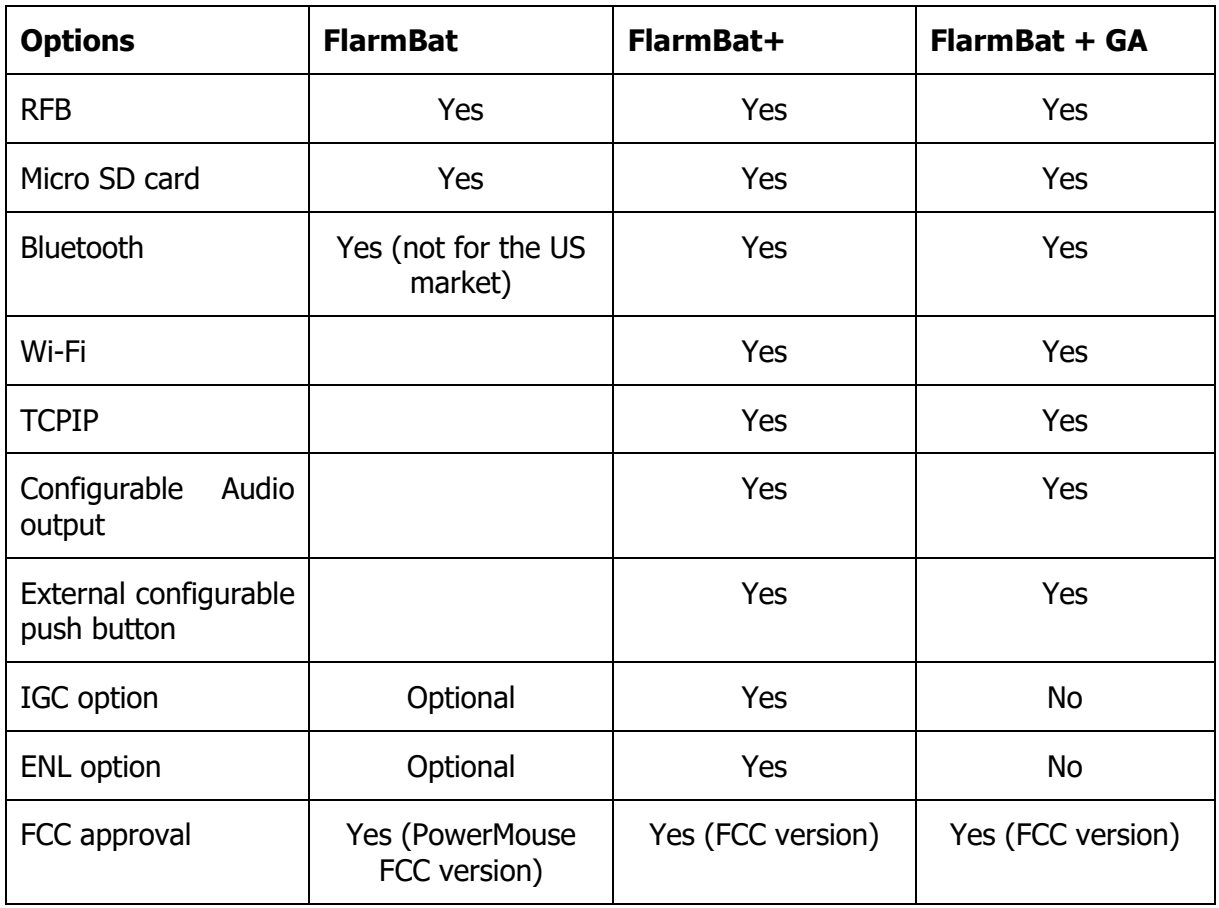

#### <span id="page-13-1"></span>**3.1.2 LXNAV FlarmBat features**

- extremely bright bicolor LEDs
- pushbutton on LED indicator, to adjust some settings
- NEAR mode function
- adjustable baud rate on each comm. port
- adjustable brightness of the screen
- Low current consumption
- Distance indicator
- Built in battery for 12 hours of independent working (including  $2<sup>nd</sup>$  flarm receiver and ADSB receiver). *Without ADSB and 2<sup>nd</sup> flarm receiver, may take longer.*
- Wi-Fi integrated (only at FlarmBat+)

#### <span id="page-13-2"></span>**3.1.3 Interfaces**

#### **PowerMouse**

- Two Standard Flarm/IGC port on RJ45 with serial RS232 interface
- pushbutton
- Micro SD card
- Bluetooth (Not available in US version)
- 2xSMA for Flarm antenna (US version has reverse polarity SMA)
- 1xSMA for ADSB antenna
- 12 bicolor LEDs for direction
- 5 LEDs for vertical angle
- 3 LEDs for GPS, Rx and Tx indication
- 3 LEDs for battery and charger status
- LED distance indicator

#### **PowerMouse+**

- Two Standard Flarm/IGC port on RJ45 with serial RS232 interface
- pushbutton
- USB Port (up to 2.0)
- Wi-Fi/Bluetooth
- 2xSMA for Flarm antenna (US version has reverse polarity SMA)
- 1xSMA for ADSB antenna
- 12 bicolor LEDs for direction
- 5 LEDs for vertical angle
- 3 LEDs for GPS, Rx and Tx indication
- 3 LEDs for battery and charger status
- LED distance indicator
- Audio output
- Digital input

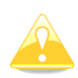

Default baud rate of PowerMouse is set to 19200bps. In case, that you have any problems with Flarm indicator (FlarmView), please check baud rate setting on it.

#### <span id="page-14-0"></span>**3.1.4 Flarm antenna color coding**

Red marked antenna is for Europe (868.2Mhz)

Blue marked antenna is for USA, CANADA, Australia (915MHz) Green marked antenna is for USA with reverse polarity SMA (915MHz) – FCC approved

#### <span id="page-14-1"></span>**3.1.5 Options**

One or more external Flarm Displays can be connected (FlarmView/FlarmLED)

#### <span id="page-14-2"></span>**3.1.6 Technical Data**

#### **FlarmBat**

- Power input: 8-36V DC
- Consumption: 62mA@12V (750mW) when battery is full
- Consumption: 500mA@12V (6W) when battery is empty
- Weight: 240g
- Dimensions: 105mm x 80mm x 35mm
- Operating temperature: -30°C to +60°C (-22°F to +140°F)
- Storage temperature: -40°C to +80°C (-40°F to +176°F)
- PowerFlarm module
- Bluetooth module

#### **FlarmBat+**

- Power input: 8-36V DC
- Consumption: 162mA@12V (1.9W) when battery is full
- Consumption: 500mA@12V (6W) when battery is empty
- Weight: 240g
- Dimensions: 105mm x 80mm x 35mm
- PowerFlarm module

Wifi and BLE module

#### **PowerFlarm module**

- Frequency: SRD860 band ( $\approx$  868 MHz EU) or an ISM band ( $\approx$  915 MHz NA) in different parts of the world
- Receive Sensitivity: -110 dBm
- Maximum radiated transmission power: (EU)14dBm (NA):17dBm
- Flarm antenna gain 3dBi

#### **Bluetooth module**

- Frequency: 2.402 to 2.480 GHz
- Receive Sensitivity: -90 dBm (Classic); -92 dBm (LE)
- Power Output: 2 dBm (typ.)

#### **Wifi and BLE (at FlarmBat+)**

- Wi-Fi and BT4LE band 2.4GHz
- Wi-Fi antenna gain 6dBi, FCC version has integrated Wi-Fi antenna

#### <span id="page-15-0"></span>**3.1.6.1 Environmental limitations**

- Operating temperature: -30°C to +60°C (-22°F to +140°F)
- Storage temperature:  $-40^{\circ}$ C to  $+80^{\circ}$ C ( $-40^{\circ}$ F to  $+176^{\circ}$ F)
- Relative humidity: 0%-95%
- Vibration:  $+/-$  50m/s<sup>2</sup> at 500Hz

#### <span id="page-15-1"></span>**3.2 Hardware variants**

FlarmBat anf FlarmBat+ can be configured in many variants:

- With primary PowerFlarm module (standard)
- With secondary PowerFlarm module (2 antennas, optional)
- With ADS-B receiver (optional)

#### <span id="page-15-2"></span>**3.2.1 PowerFlarm module**

All FlarmBats have as a standard built in one PowerFlarm receiver, which can receive data from other PowerFlarm/Flarm equipped aircrafts.

#### <span id="page-15-3"></span>**3.2.2 Secondary PowerFlarm module**

Is optional and is designed for second antenna, to be installed in the bottom of the aircraft. With second antenna, user gets much wider angle of view, not just horizontally, but also vertically.

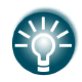

2<sup>nd</sup> PowerFlarm module can be retrofitted into FlarmBats.

#### <span id="page-15-4"></span>**3.2.3 ADS-B module**

FlarmBat device has a possibility to have an internal ADS-B module. ADS-B module is not a standard part of the FlarmBat, therefore when ordering you have to order FlarmBat with ADSB.

With ADS-B you will see all traffic equipped with mode S transponders.

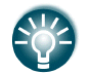

ADS-B module can be retrofitted into FlarmBats.

### <span id="page-17-0"></span>**4 System Description**

#### <span id="page-17-1"></span>**4.1 Description of Flarm (PowerFlarm) Led Display**

It consists of 5 main parts:

- Status LEDs
- Horizontal direction LEDs
- Vertical direction LEDs
- Push button
- Beeper
- ALS (Ambient light sensor)

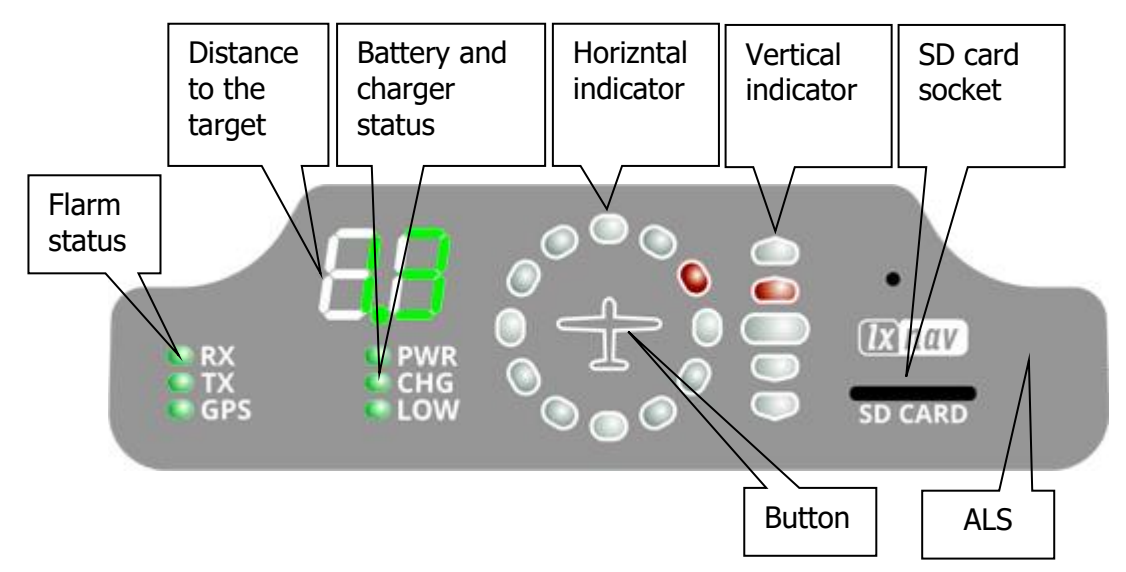

#### <span id="page-17-2"></span>**4.1.1 Status LEDs**

Status LEDs indicates if PowerFlarm receiver receives any data, transmits data and GPS status. RX status led indicates that PowerFlarm is receiving something from other Flarm units. TX status led indicates that Flarm is transmitting data.

GPS status led has 3 different modes:

- Fast blinking mode, means, that LED display does not receive anything over serial bus (probably needs to set correct baud rate with flarm config.txt)
- Slow blinking means, that GPS status is BAD
- Solid light means, that GPS status is OK.

#### <span id="page-17-3"></span>**4.1.2 Battery and charger status LEDs**

All LED's are in green color.

- **PWR** LED is ON, when unit is powered on.
- **CHG** LED is on, when internal battery is charging
- **LOW** LED is on, when internal battery voltage is low

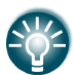

Internal battery is charging only, when FlarmBat is powered on and connected to external power.

#### <span id="page-17-4"></span>**4.1.3 Horizontal direction LEDs**

They are in yellow or red color.

12 horizontal LEDs are indicating the direction of threat. Example shows threat from front right side (2'o clock)

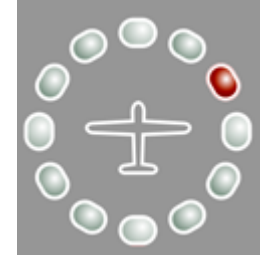

#### <span id="page-18-0"></span>**4.1.4 Vertical direction LEDs**

They are in yellow color.

LEDs are describing vertical angle of threat divided by 14°

Example shows that threat is approximately 14° above us, top led threat will be 28° or higher above us.

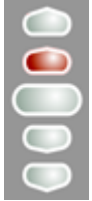

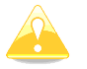

Resolution of vertical indicator can be set in the setup

#### <span id="page-18-1"></span>**4.1.5 Distance to the target indicator**

It is in green color. In normal operation, it shows distance to the target in units, selected in setup menu.

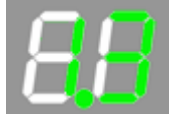

#### <span id="page-18-2"></span>**4.1.6 SD card socket**

SD card can be used for PowerFlarm configuration and for storing flights. If SD card is empty, all flights stored will be copied to SD card after power on.

#### <span id="page-18-3"></span>**4.1.7 Push Button**

With push button we can adjust volume of beep, turning on/off near mode or adjust initial settings of the display. Initial settings can be configured in setup.

#### <span id="page-18-4"></span>**4.1.8 ALS**

Is Ambient light sensor. If Brightness is set to automatic, it will be adjusted depending on ambient light sensor. More sun light will be, brighter will be LEDs.

#### <span id="page-18-5"></span>**4.2 Powering up FlarmBat**

LXNAV FlarmBat Powers ON after pressing the button. First it passes boot up sequence with test of all LEDs and short beep, shows version of FlarmBat display firmware (yellow horizontal led indicates major version, distance indicator shows minor version). After few seconds of startup screens, unit will enter in normal operation mode.

#### <span id="page-19-0"></span>**4.3 Startup sequence**

Press and hold button for two seconds.

PWR LED will indicate powering up. If FlarmBat did not power up, you need to hold button longer or internal battery is empty, or external power supply is not present.

#### <span id="page-19-1"></span>**4.4 Shutting down FlarmBat**

With extremely long press to the button, FlarmBat will shut down.

#### <span id="page-19-2"></span>**4.5 Normal operation**

In normal operation with short press, we can cycle between three different volumes (Low, Medium and High). With long press, is enabled or disabled near mode. Switching of mode is also visually supported with moving light around circle. Red moving light means that near mode is disabled, yellow moving light means that near mode is enabled.

#### <span id="page-19-3"></span>**4.5.1 WARNING Modes:**

**WARNING Mode** will activate a red blinking diode, if another glider equipped with Flarm will be close and a prediction for a **collision** risk is calculated. An audio warning will be also executed. Higher collision risk will increase blinking frequency and audio beep rate. The warnings are classified into three levels (See Flarm manual for details on www.flarm.com)

- o First level approximately **18 seconds** before predicted collision
- o Second level approximately **13 seconds** before predicted collision
- o Third level approximately **8 seconds** before predicted collision

#### <span id="page-19-4"></span>**4.5.2 NEAREST Mode:**

Will show the direction to the nearest glider, which´s position is inside of radio range. **One** yellow LED will light **permanently** and there will **be no audio**. The unit will change over to Warning Mode **automatically, if warning** criteria will be fulfilled and will continue in NEAREST after collision risk will disappear.

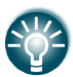

Near mode works only when you are moving. On ground, you cannot see nearest target.

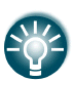

Near mode can be enabled or disabled with longer press to the button, during normal operation. Yellow "flying LED" around horizontal led indicator will indicate Near mode ON, Red "flying LED" around horizontal led indicator will indicate Near mode OFF.

#### <span id="page-19-5"></span>**4.5.2.1 Multi target in nearest modus**

If more than one targets are in the neighbourhood, the closest target will be displayed with yellow LED permanently. All other targets will blink in yellow color. Distance and vertical angle will indicate the closest target.

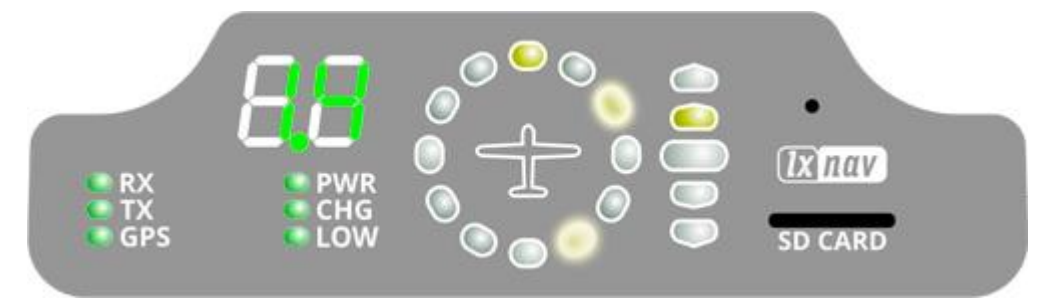

#### <span id="page-20-0"></span>**4.5.3 Obstacle warning**

An obstacle warning will be activated, if an obstacle is to be found in the front of the glider and a collision risk is predicted. The warning is shown with two red LEDs, symmetrical around the 12 o´ clock LED at 10 and 2, they alternate with those at 11 and 1. As we approach to the obstacle the frequency of the alternation increases.

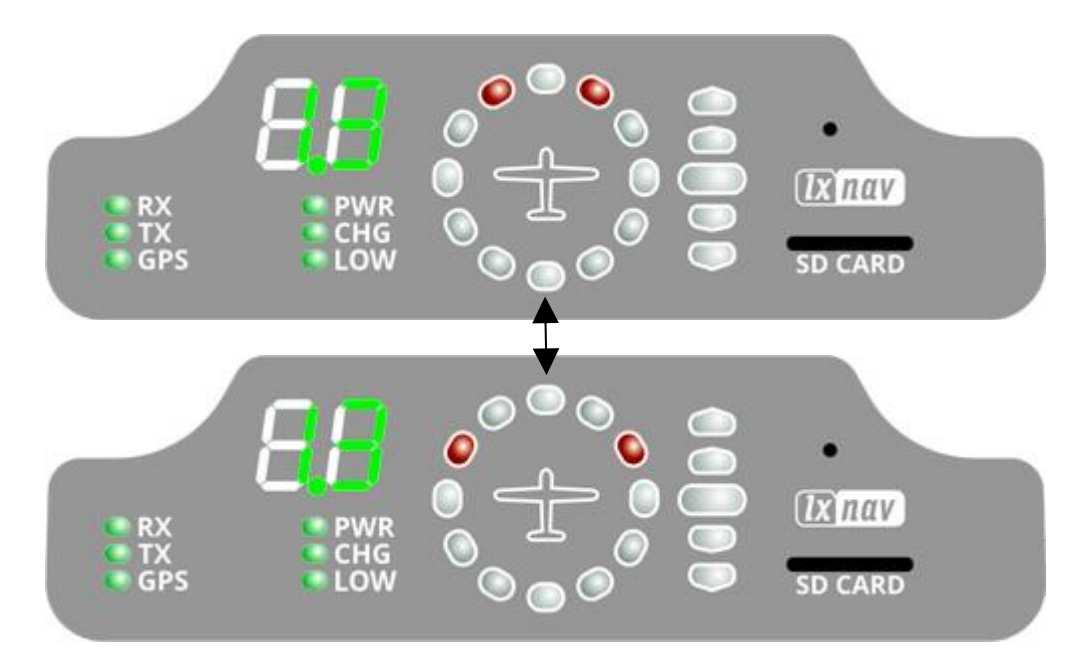

#### <span id="page-20-1"></span>**4.5.4 Undirected PCAS warning**

If the FlarmLED is connected to a device, which also translates transponder signals with ADS-B data into Flarm warnings, you will receive them in the same logic as other flarm objects. Transponder signals without ADS-B data contain no direction for the thread therefore you will get an undirected warning with the following alternating signals:

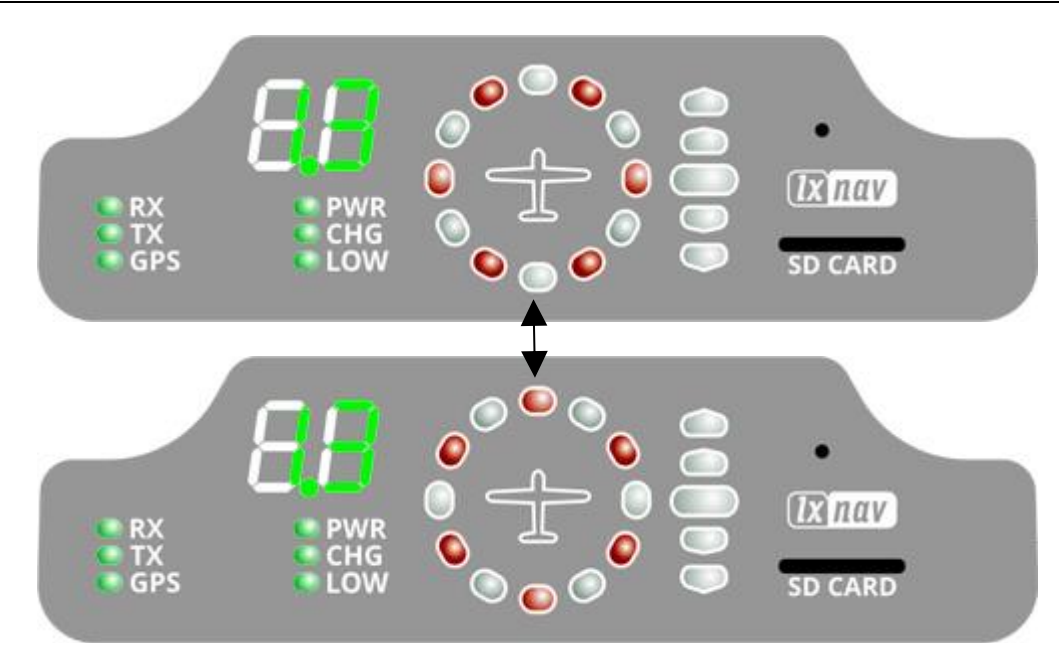

#### <span id="page-21-0"></span>**4.6 Bluetooth**

To connect to the FlarmBat via Bluetooth, you must search on a PDA/Smartphone for Bluetooth enabled devices in range. Click PAIR or CONNECT to connect to the FlarmBat. Device will appear as LXNAV-FPM-(5-digit serial). Device doesn't require any pairing password.

Bluetooth is always ON and cannot be configured. Purpose of Bluetooth is to send Flarm objects to the other Bluetooth device. When device is on Bluetooth LED will flash blue every 3 seconds, when device is successfully connected in will flash twice every second.

#### <span id="page-21-1"></span>**4.7 Charging internal battery**

Internal battery is charged immediately, when external power supply is present. When battery is full, charging is stopped automatically. LXNAV provides special wall charger to charge FlarmBat. The battery will charged only if the FlarmBat is powered on.

### <span id="page-22-0"></span>**5 Setting up FlarmBat**

If we hold the push button, during power on, LED display will go into setup mode, where following settings can be adjusted:

- Brightness of LED's
- Volume on beeper
- Near mode
- PCAS setting
- ADSB setting
- Units setting

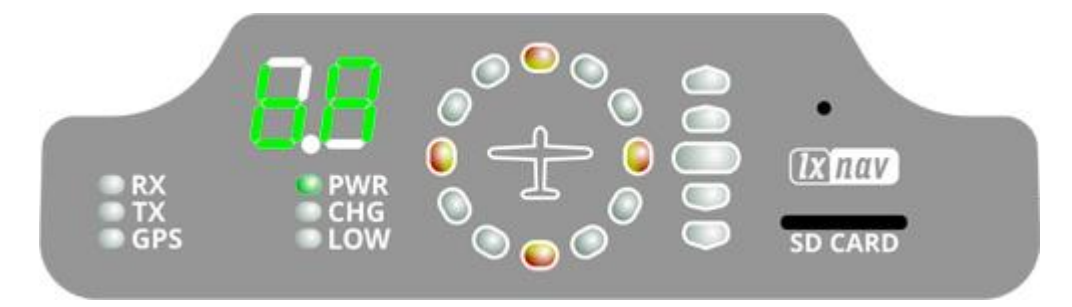

Setup mode is indicated with following horizontal indicator image:

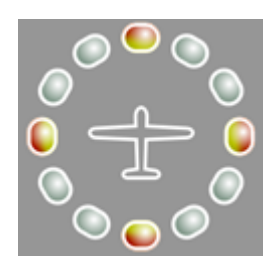

With long press to the button we are switching between different settings, which can be set. Short press will change value for actual setting.

First (left digit) indicates the setting, that we are setting, second digit (right) shows the value of that setting.

On picture below, left digit indicates character "b", right indicates character "A".

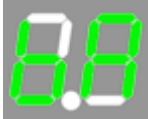

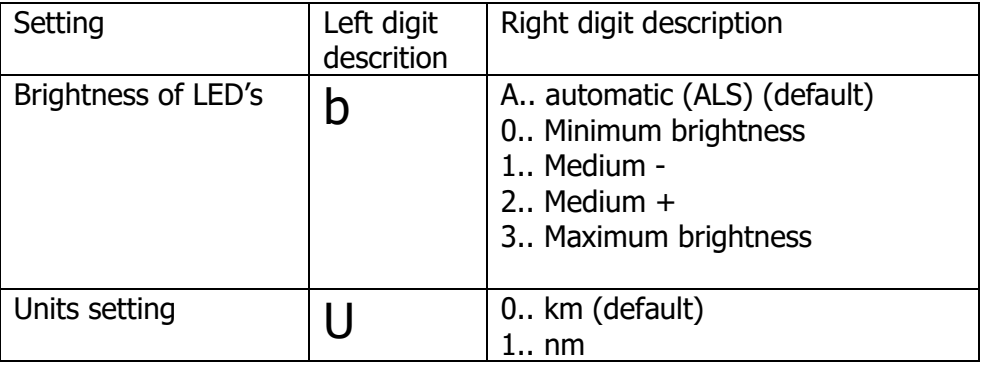

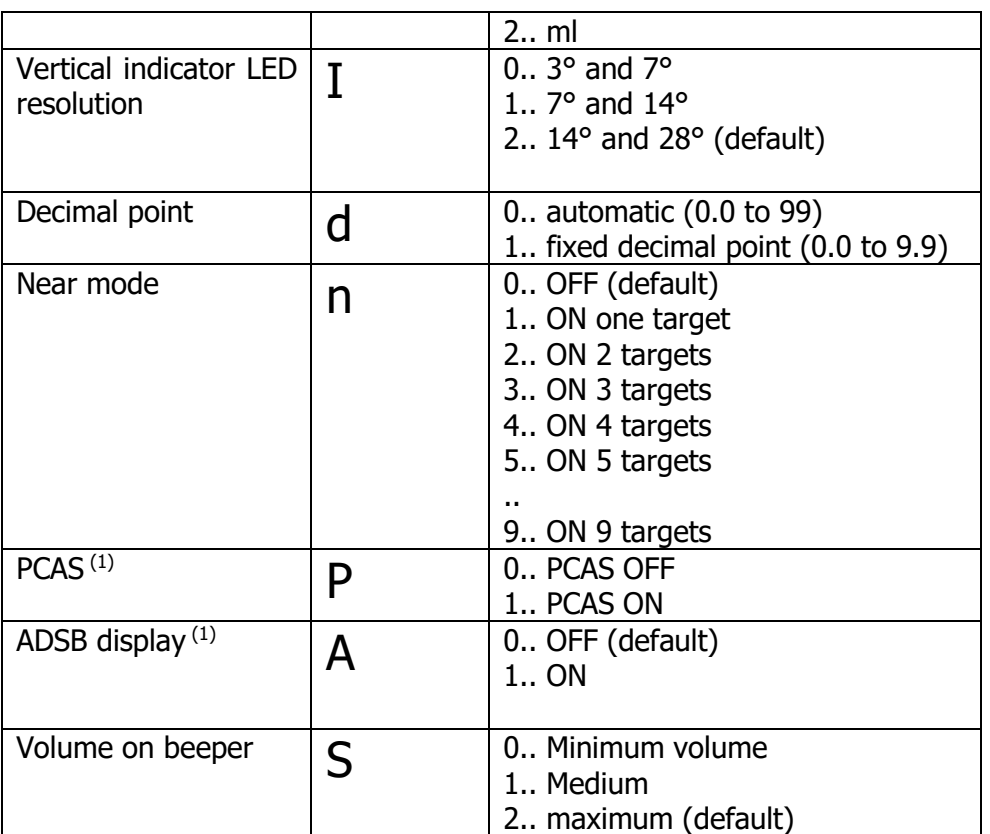

<sup>1)</sup> Available only if ADSB is built in

ADS-B display of target will be available only if NEAR mode is ON, ADS-B is ON, and no closer flarm traffic available. PCAS information will be available if ADS-B is set to 2, no flarm warnings present and no closer traffic, which might be sometimes very annoying.

### <span id="page-24-0"></span>**6 Other indications**

The FlarmBat Display can indicate some further statuses. Left digit indicates type of the operation. Horizontal indicator indicates progress.

#### <span id="page-25-0"></span>**6.1.1 IGC-file download onto SD-card (1)**

<span id="page-25-4"></span><span id="page-25-3"></span><span id="page-25-2"></span><span id="page-25-1"></span>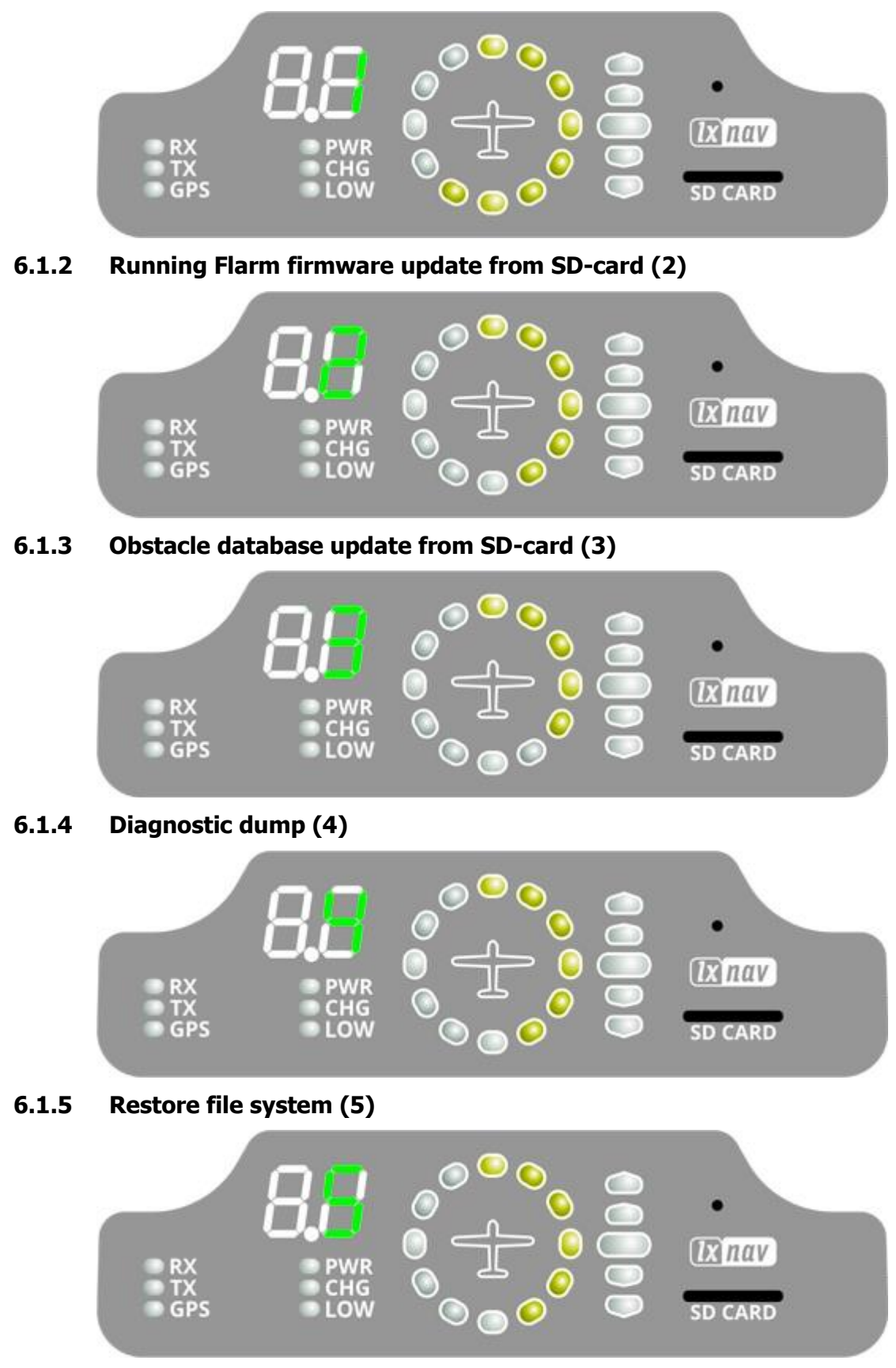

#### <span id="page-26-0"></span>**6.1.6 Internal consistency check (6)**

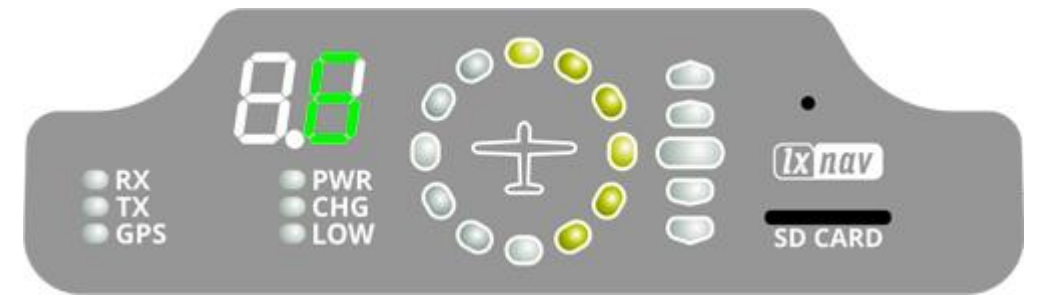

#### <span id="page-26-1"></span>**6.1.7 Error codes from flarm**

If any error is present numeric display will blink with an error code.

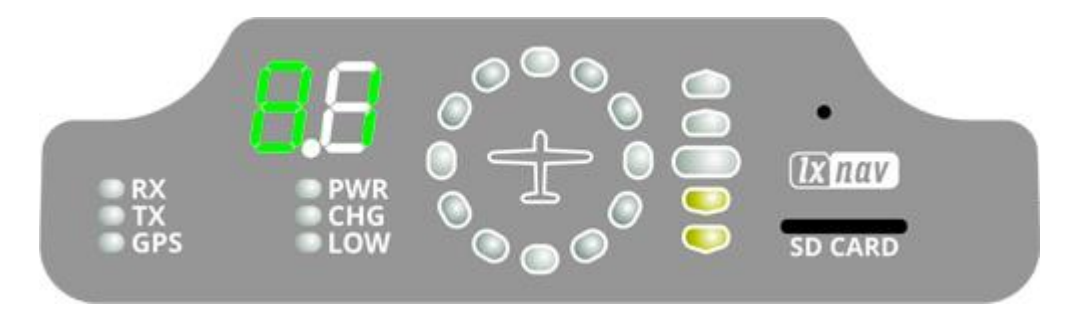

On picture below is code 81, which means No Obstacles.

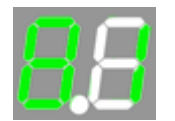

Error codes are described in the list below.

11 = Firmware expired (requires valid GPS information, i.e. will not be available in the first minute or so after power-on)

- 12 = Firmware update error
- $21 = Power$  (e.g. voltage < 8V)
- $22 = UI$  error
- 23 = Audio error
- $24 = ADC error$
- $25 = SD$  card error
- $26 =$  USB error
- $27 = LED error$
- 28 = EEPROM error
- 29 = General hardware error
- 2A = Transponder receiver Mode-C/S/ADS-B unserviceable
- 2B = EEPROM error
- 2C = GPIO error
- 31 = GPS communication
- 32 = Configuration of GPS module
- $33 = GPS$  antenna
- 41 = RF communication

42 = Another FLARM device with the same Radio ID is being received. Alarms are suppressed for the applicable device.

- 43 = Wrong ICAO 24-bit address or radio ID
- 51 = Communication
- $61$  = Flash memory
- 71 = Pressure sensor
- 81 = Obstacle database (e.g. incorrect file type)
- 82 = Obstacle database expired.
- 91 = Flight recorder
- 93 = Engine-noise recording not possible
- A1 = Configuration error, e.g. while reading flarmcfg.txt from SD/USB.
- $B1$  = Invalid obstacle database license (e.g. wrong serial number)
- B2 = Invalid IGC feature license
- B3 = Invalid AUD feature license
- B4 = Invalid ENL feature license
- B5 = Invalid RFB feature license
- B6 = Invalid TIS feature license
- 100 = Generic error
- 101 = Flash File System error
- $110$  = Failure updating firmware of external display
- 120 = Device is operated outside designated region. The device does not work.

 $F1 =$ Other

Vertical indicator shows severity levels:

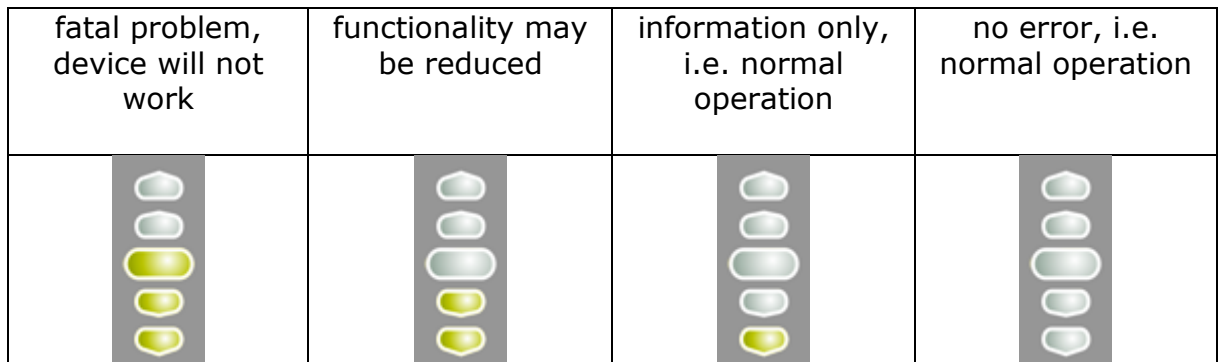

### <span id="page-28-0"></span>**7 Installation**

#### <span id="page-28-1"></span>**7.1 Connecting LXNAV FlarmBat**

LXNAV FlarmBat is connected to DC power supply using PF POWER 12 VDC cable. Red wire goes to  $+$  positive and blue wire goes to  $-$  ground.

External indicator can be connected via a splitter or directly to the other port.

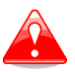

Instrument has no internal fuse. **3A external fuse is required!**

#### <span id="page-28-2"></span>**7.2 Connecting Antennas**

FlarmBat has 3 connectors for different antennas. Two SMA connectors (A and B) are for Flarm Antennas and there is one antenna for the ADSB (optionally).

Following Flarm Antennas are available:

- Short Dipole (90°) lambda/4
- Long dipole (90°) lambda/2
- Flat folded dipole
- Classic dipole
- Antenna with ground plate

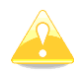

For better range, Flarm antennas must be positioned vertically.

For additional information about installation you may have a look at:

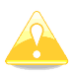

https://flarm.com/wp-content/uploads/man/FTD-041-Application-Note-FLARM-Antenna-Installation.pdf

### <span id="page-29-0"></span>**7.3 FlarmBat pinout**

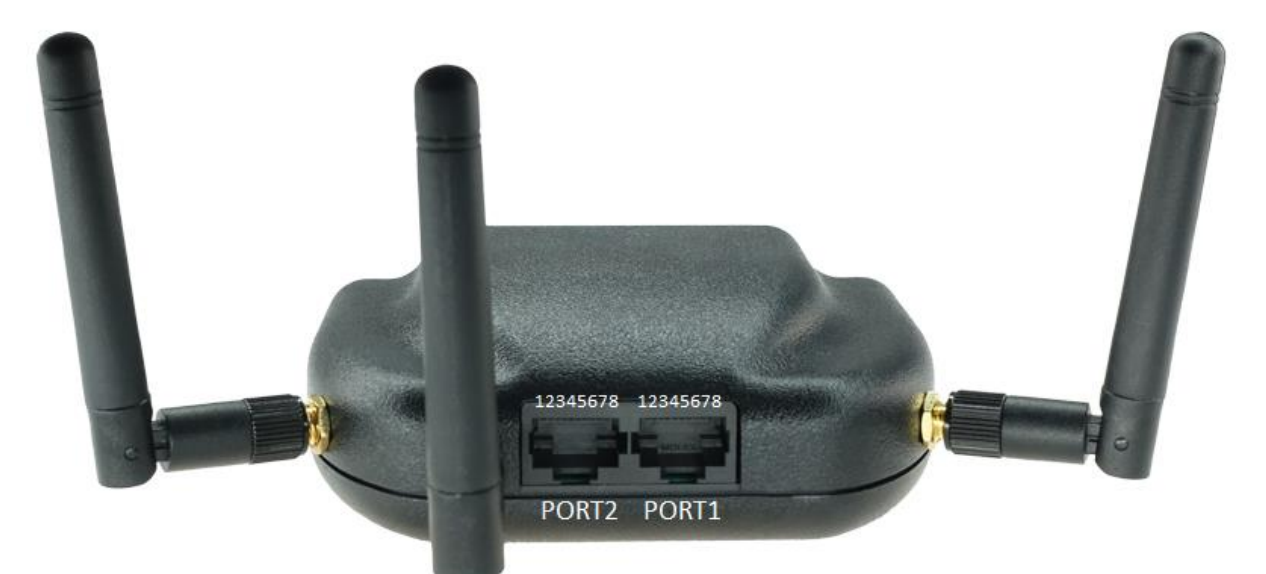

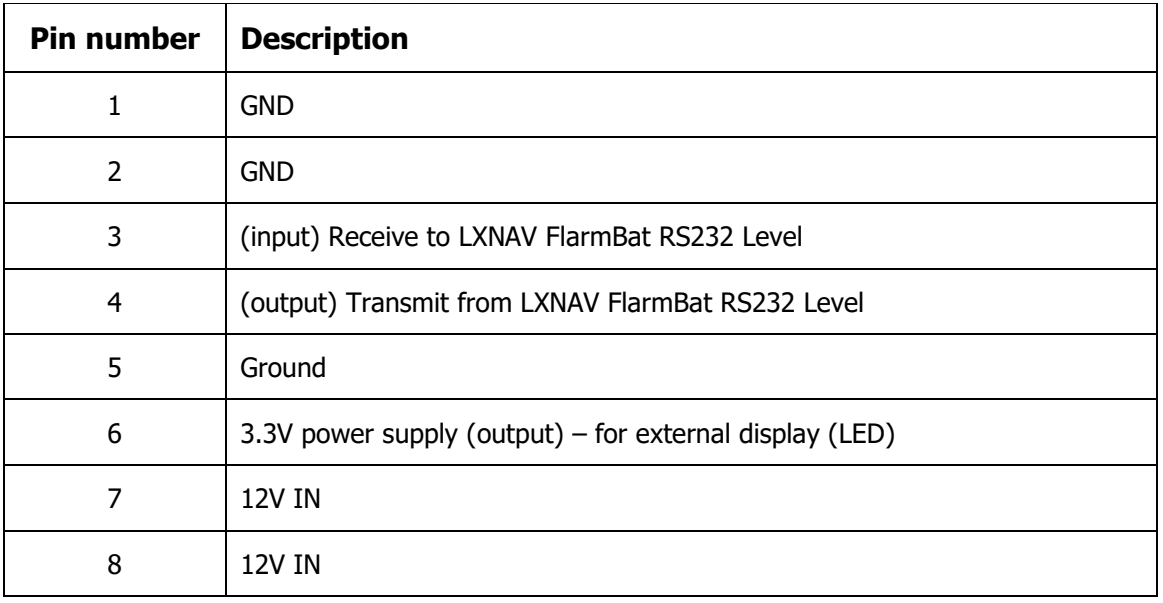

#### <span id="page-30-0"></span>**7.3.1 FlarmBat – FlarmView**

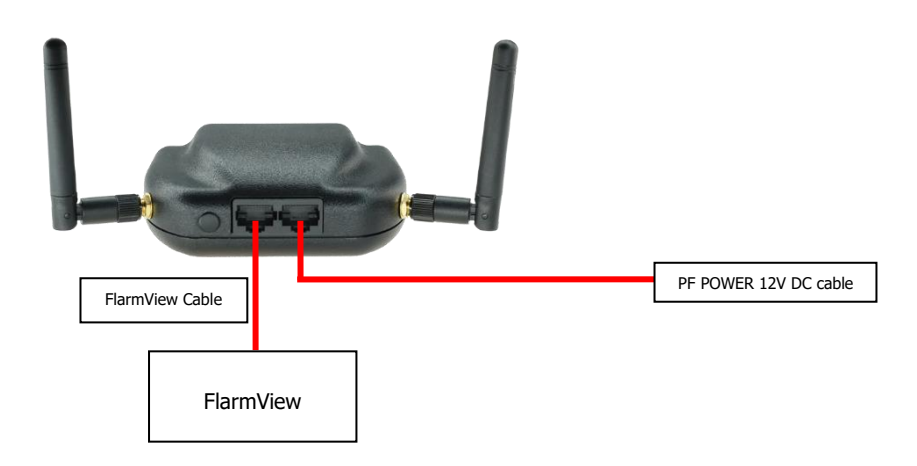

#### <span id="page-30-1"></span>**7.3.2 FlarmBat – FlarmLED**

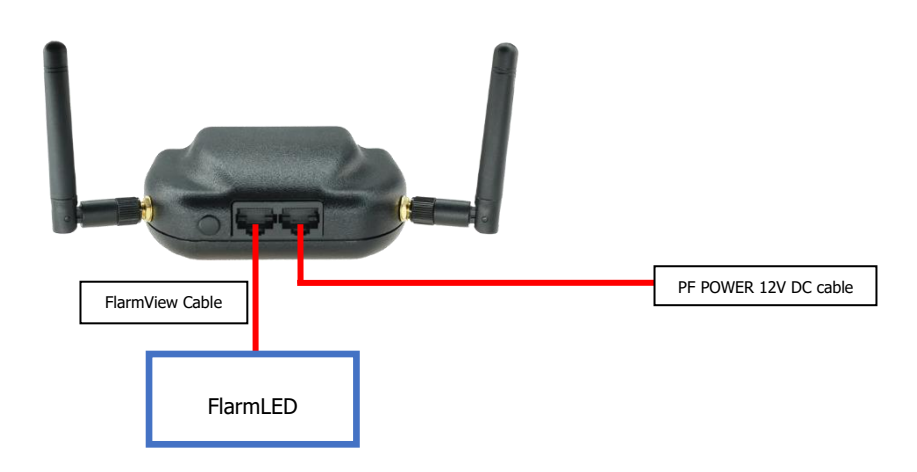

#### <span id="page-30-2"></span>**7.3.3 FlarmBat – FlarmLED – Oudie**

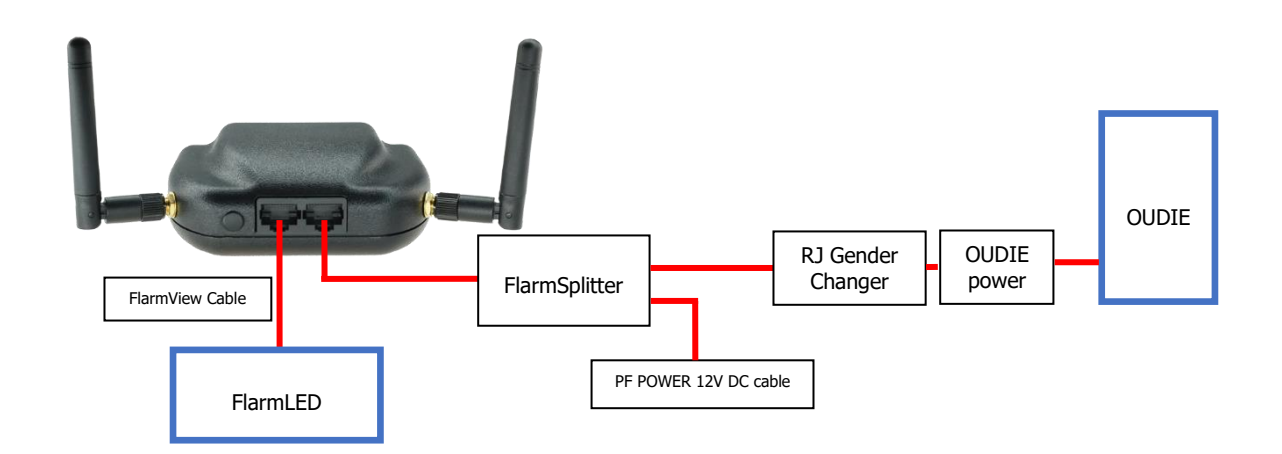

#### <span id="page-31-0"></span>**7.3.4 FlarmBat – FlarmView – Sxxx Vario**

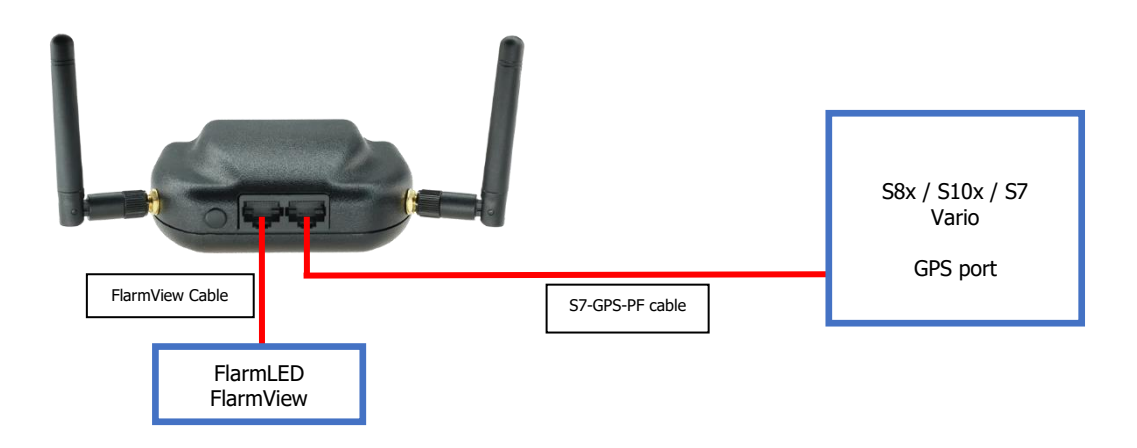

#### <span id="page-31-1"></span>**7.3.5 FlarmBat – LX9xxx – FlarmView**

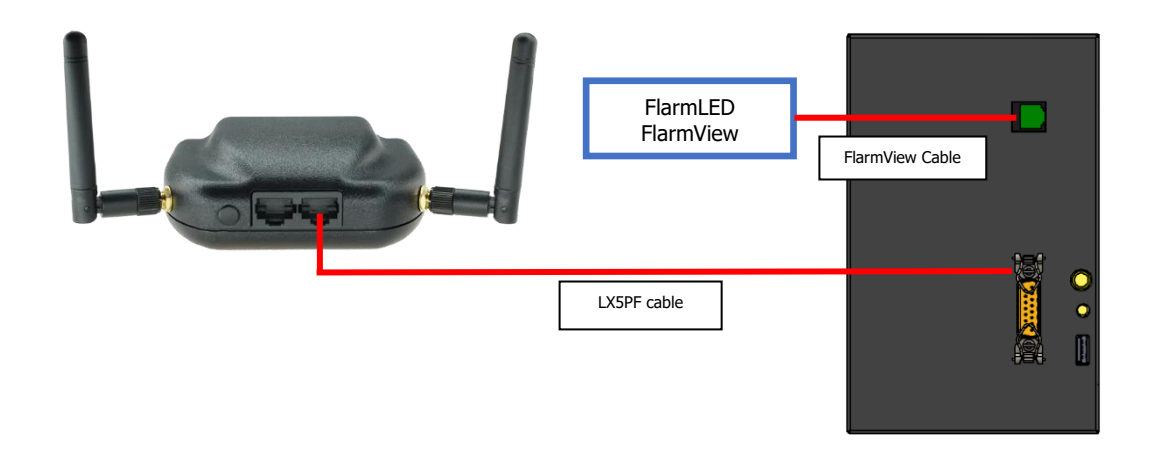

#### <span id="page-31-2"></span>**7.3.6 Flarm antenna wiring**

To maximize efficiency of two Flarm antennas it is advisable to place them as far apart as possible and pointing in different directions to reduce signal blind spots. They can be both mounted on the device itself as pictured above but it is better to place one of them remotely (away from the FlarmBat), and connect it with an antenna cable).

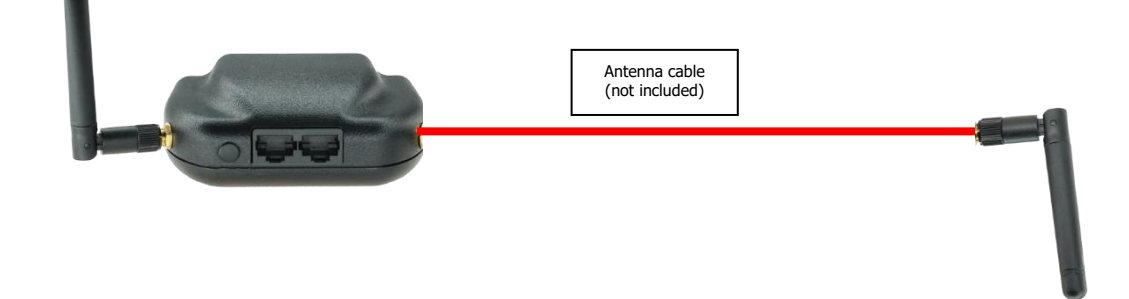

### <span id="page-32-0"></span>**8 Data transfer**

#### <span id="page-32-1"></span>**8.1 Firmware update**

Flarm firmware can be updated via micro SD card. Just copy firmware to SD card, insert it and power on FlarmBat. Firmware can be downloaded on LXNAV-Downloads-Firmware section. ADSB and LED display having same firmware which can be updated with procedures described below.

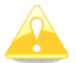

Update of the FlarmBat display without integrated ADSB module is not possible.

#### <span id="page-32-2"></span>**8.1.1 ADS-B/LED display firmware update via Flash Loader**

This method is used if you wish to update an ADS-B module in FlarmBat. You can get flash loader at:<https://gliding.lxnav.com/lxdownloads/firmware/> (S7 PC update tool) or Oudie (PNA update tool).

For the update you need file named App FABA X.XX.1xfw (x= version nr.) on your computer.

#### **Update procedure:**

- Switch off the Flarm and connect it to your PC via Port 2.
- Select communication port to which your FlarmBat is connected to
- Select baudrate 57600
- Browse for firmware (.lxfw file)
- Press Flash
- Turn the device back on

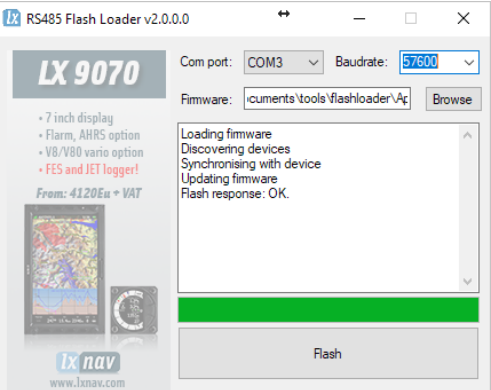

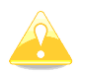

To update ADSB module, a cable Flarm update 12V DC is required and a Comm port on PC.

#### <span id="page-32-3"></span>**8.1.2 ADS-B/LED display firmware update via LXxxxx**

If FlarmBat is connected to LXxxxx via LX5PF cable connected o Port 2 on FlarmBat, firmware update can be performed directly from LXxxxx. If LXxxxx has no built in Flarm, just enter password 89891 and select file with ADSB firmware **App\_FABA\_X.XX.lxfw**.

In case you have built in Flarm and connected external FlarmBat, before update procedure described above, enter password 49147.

#### <span id="page-33-0"></span>**8.2 Configuring FlarmBat**

Traffic data will be present only if baud rate is set to 19200 or higher.

#### <span id="page-33-1"></span>**8.2.1 Configuring FlarmBat+ via Wi-Fi**

Wi-Fi connection between FlarmBat+ and smart phone can be established simply with scanning the QR code on the FlarmBat+ housing or manually. The password for FlarmBat+ Wi-Fi access point is as well on the label near the QR code. If the main flight declaration screen will not appear automatically in a browser, you can open a browser and enter **192.168.1.1**

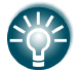

FlarmBat (not plus version) can be configured the same way by using FlarmLink dongle.

#### <span id="page-33-2"></span>**8.2.1.1 Flight declaration screen**

On this screen user can enter the pilot's and glider information.

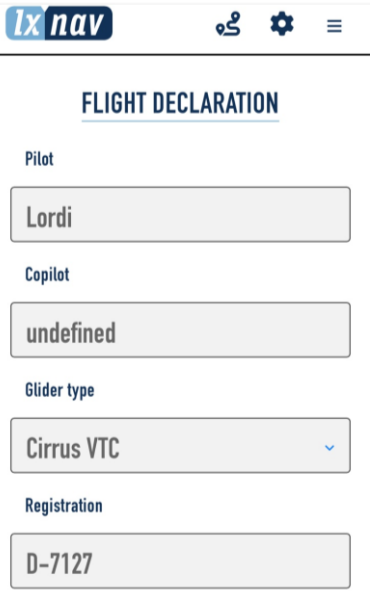

#### <span id="page-33-3"></span>**8.2.1.2 Flarm settings screen**

Can be entered by pressing to the top status bar a setting icon.

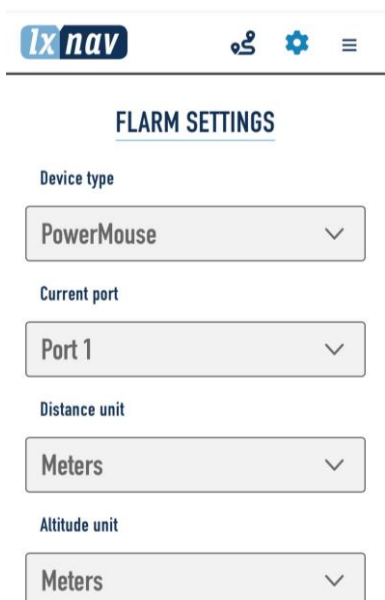

#### **8.2.1.3 Pull down menu**  $\equiv$

The following list of pages will appear on the pull-down menu.

- <span id="page-35-0"></span>• FlarmStatus
- CarpRange analyzer
- Traffic monitor
- Logbook
- FlarmUpload License file
- FlarmUpload Obstacle file
- FlarmUpload firmware
- FlarmLink information
- FlarmLink Wi-Fi setup
- FlarmLink Bluetooth setup
- FlarmLink database update
- FlarmLink sound settings
- FlarmLink Button settings

 $\left\lceil \frac{1}{2} \right\rceil$ nav $\left\lceil \frac{1}{2} \right\rceil$  $\frac{3}{2}$   $\frac{1}{2}$  = **Flarm status Carp Range analyzer Traffic monitor** Logbook **Flarm upload** License file **Obstacle file Firmware Flarm Link settings** Info/Update

#### **8.2.1.3.1FlarmStatus**

On that screen you can see the status of the GPS, flarm and ADSB receiver. Information about the Flarm and ADSB firm wares, loaded obstacle databases,…

> **ADSB INFO** Hardware: Firmware: SN: 666 FPGA Ver:  $R$  $\bar{h}$

> > $\begin{array}{c} \end{array}$

**NMEA STREAM** 

SPGRMZ.807.F.2\*35<br>SPGRMZ.807.F.2\*35<br>SGPRMC.133707.00.A.4614.09156.N.01516.62451.E.O.042.,120324...A.V\*00

\$6P66A,133707.00,4614.09156,N,01516.62451,E,1,09,0.95,278.4,M,42.2,M,,\*5E \$6P6SA,A,3,25,28,31,26,27,18,23,05,29,...1,63,0,95,1,32,1\*1F

AdsbRxOk:

8.0.0.0\*49<br>\$PLXVC.A.AGC.34.595\*68

SPFLAU.0.1.1.1.0..0....\*63

SPLXVI.1.618.0.0.0\*49<br>SPLXVI.1.618.0.0.0\*49<br>SPLXVC.A.AGC.34.595\*6B

SPFLAU.0.1.1.1.0..0....\*63 SPGRMZ.810.F.2\*33

AdsbRx:

#### **FLARM STATUS**

GPS status: N 46.234861 Latitude: Longitude: E 15.277074 **GPS** altitude: Numher of 9. satellites: Tx:  $Rx:$ Pressure altitude:

**FLARM INFO** 

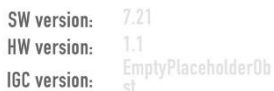

#### **8.2.1.3.2Carp Range**

Carp range will show us the receiving performance of our flarm device for each antenna separately.

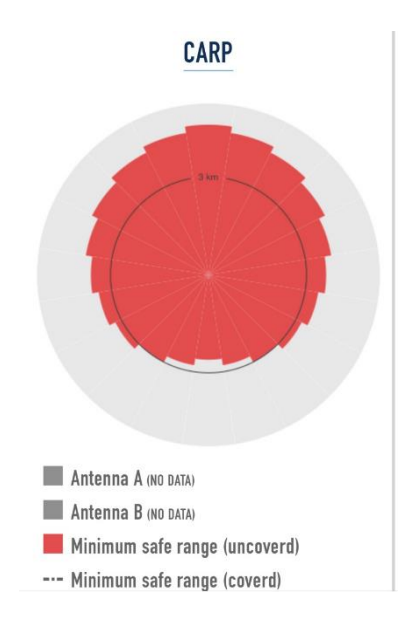

#### **8.2.1.3.3Traffic monitor**

Here we can observe live flarm and ADSB traffic. By each target is possible to show labels for FlarmID, competition ID and its vertical distance.

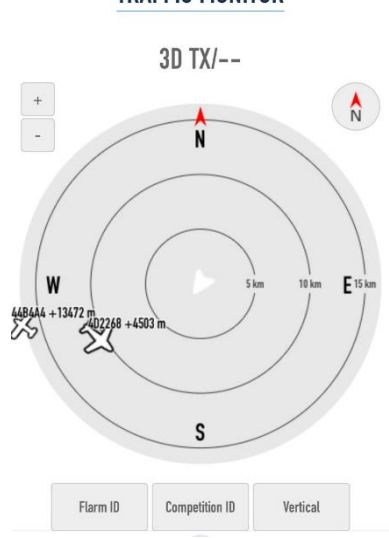

### **TRAFFIC MONITOR**

#### **8.2.1.3.4Logbook**

If the flarm has flight recorder capability, you can download the flights here. Flights are in IGC file format.

#### **8.2.1.3.5FlarmUpload License file**

This menu is useful only if the customer wants to activate one of available flarm licenses, that are not active yet (eg. ENL license).

#### **8.2.1.3.6FlarmUpload Obstacle file**

Flarm obstacle database can be loaded here.

#### **8.2.1.3.7FlarmUpload firmware**

Flarm firmware can be laded here. Be sure, you have downloaded first the firmware form our web site, section downloads/firmware.

#### **8.2.1.3.8FlarmLink information**

FlarmLink info is the information about FLarmLink interface (Wi-Fi). For further improvements, it can be updated here.

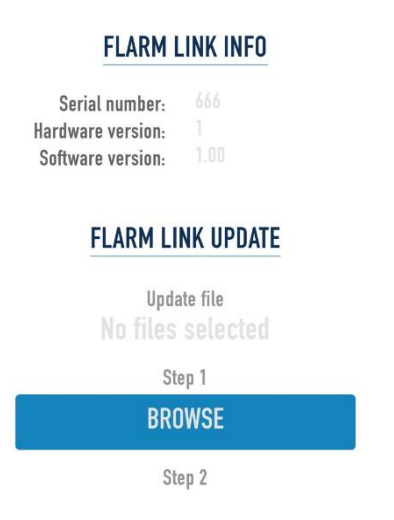

#### **8.2.1.3.9FlarmLink Wi-Fi setup**

On this page user can change the Wi-Fi password and Wi-Fi name (SSID).

#### **WIFI SETTINGS**

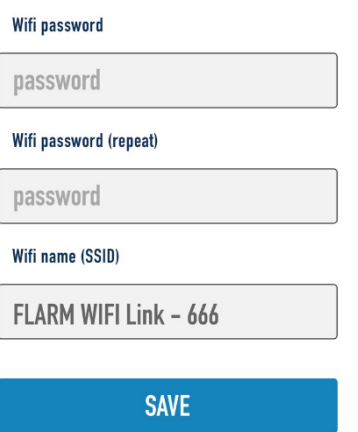

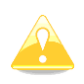

In case that you have forgotten the password or you don't know it, you can make a factory reset, if you press on an input button (short button wires), power on the FlarmBat+ and keep pressing it for 10 seconds.

#### **8.2.1.3.10 FlarmLink Bluetooth setup**

Bluetooth name can be changed here.

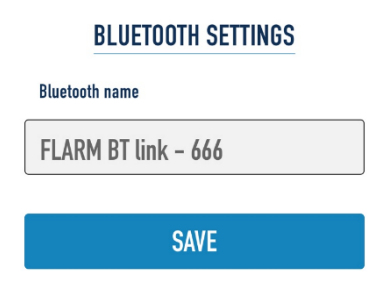

#### **8.2.1.3.11 FlarmLink database update**

On that page user can load OGN database

#### **8.2.1.3.12 FlarmLink sound settings**

For each level of alarm, the user can set the type of the warning (quiet  $-$  no alarm, beeping or voice)

The initial volume can be set here.

If you press the TEST button, you can hear on audio output, what type of the warning is selected.

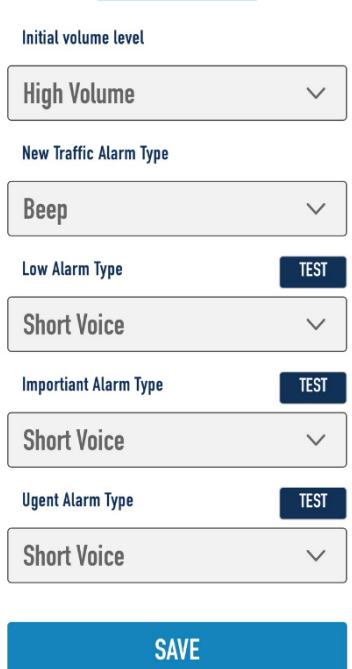

#### **SOUND SETTINGS**

#### **8.2.1.3.13 FlarmLink Button settings**

In this menu a digital input/button function can be configured.

Button can be pressed short (click) or long (1sec). To each method can be applied one function. Following functions are available:

- Volume change
- Mute/Unmute
- Pilots event
- Mute/Unmute for 5 minutes

Each action on the button is supported also with voice message. If you press "Volume change", You will hear "high volume", "medium volume", "low volume". For Mute/Unmute you will heare "mute" or "unmute",….

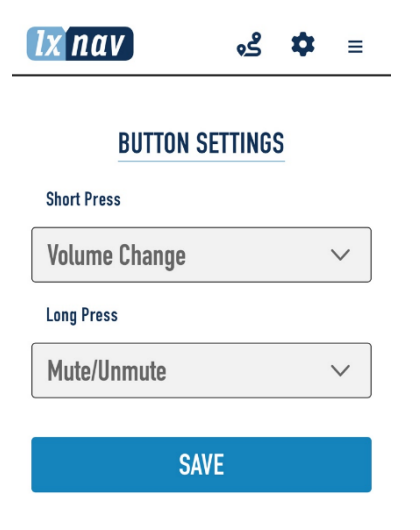

#### <span id="page-40-0"></span>**8.2.2 Configuring FlarmBat settings PowerFlarmConfig**

PowerFlarm config is available in download section of our web page: <https://gliding.lxnav.com/lxdownloads/software/>

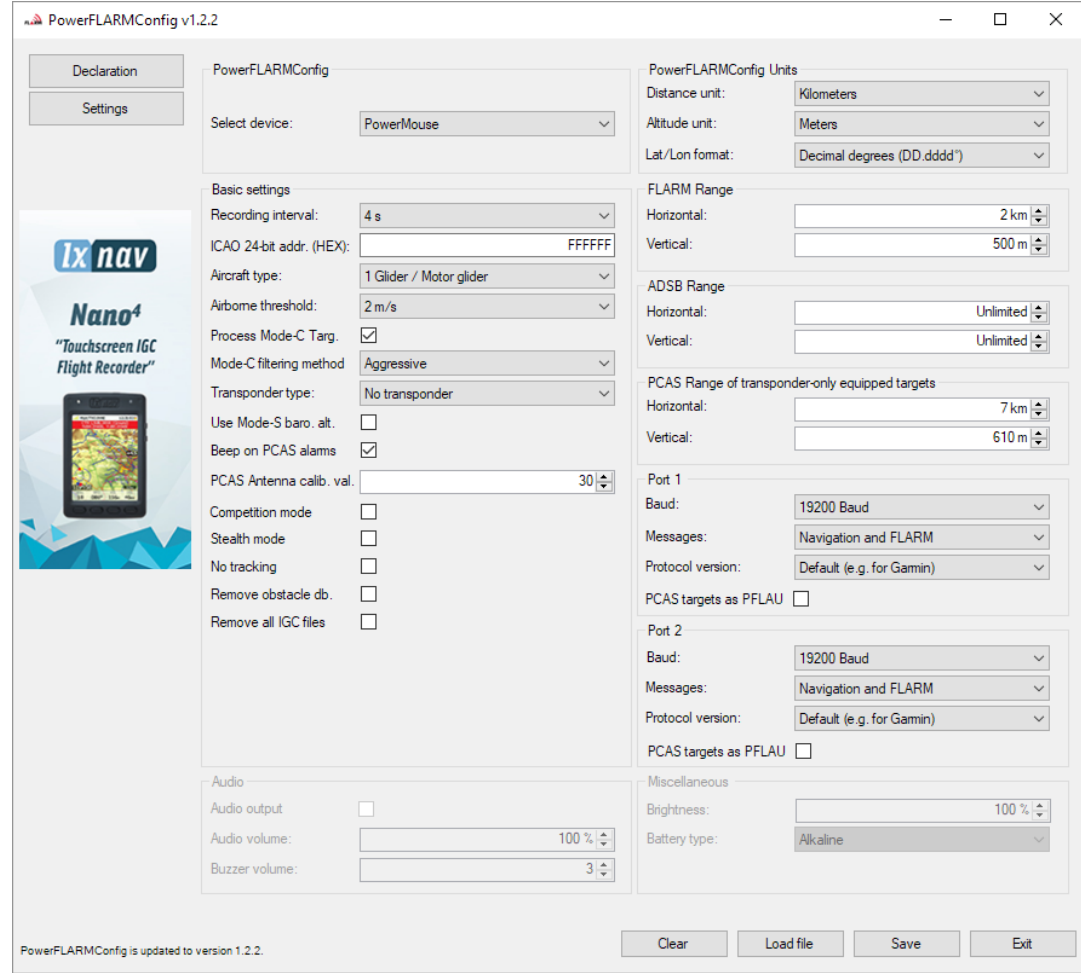

Here you can set all settings for your FlarmBat device. File will be saved as flarmcfg.txt file, which you should save on the micro SD card. To load this file into FlarmBat, insert micro SD card in FlarmBat and switch it ON. File will be automatically loaded into device. You can configure existing flarmcfg.txt, which is present on micro SD card.

<span id="page-40-1"></span>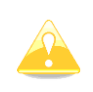

For Bluetooth to operate properly, bound rate of the port must be set to 19200bps. If you changed bound rate for any other purpose (ex. updating) make sure to set it back to 19200bps if you want to use Bluetooth on that port.

#### <span id="page-41-0"></span>**8.2.3 FlarmBat configuration by using Flarm configuration tool**

FlarmBat can be configured by Flarm Tool software which can be found here: https://flarm.com/support/tools-software/flarm-configuration-tool/

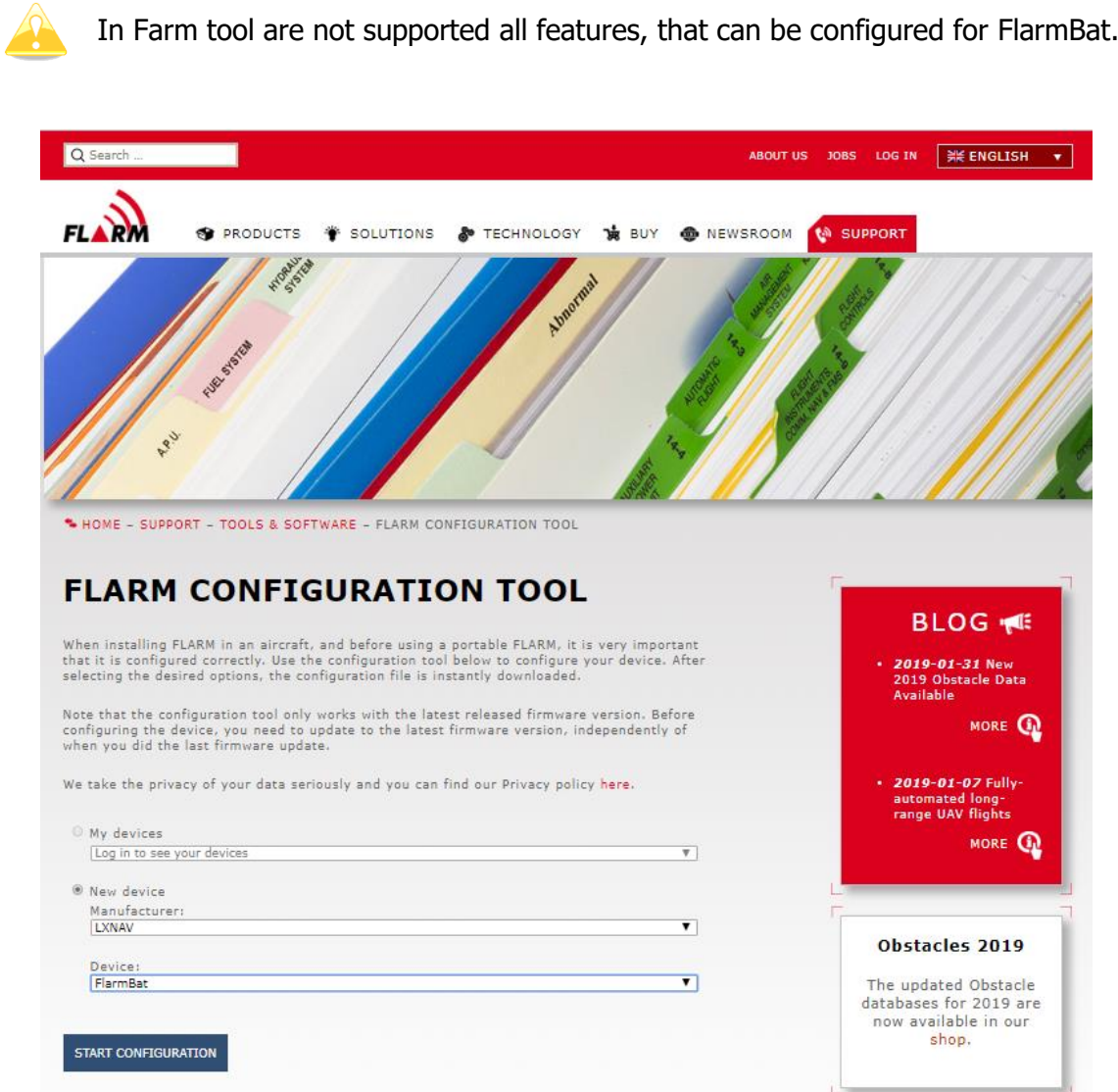

Create Config file:

- Select "New device" and choose "LXNAV" and "FlarmBat"
- Click on the button: Start configuration

Edit configuration file:

- After pressing button described above multiple options will show.
- Configure and adjust them to your liking
- More settings are available by checking "Show advance settings"

Show advanced settings

#### ICAO 24-bit aircraft address, hexadecimal

**LCAO** Z4-DIT CAO aircraft address, **nexadecimal** notation, as issued by local CAA. It consists of<br>official 24-bit ICAO aircraft address in hexadecimal notation, as issued by local CAA. It consists of<br>six hexadecimal chara

#### Aircraft type

...<br>The configured aircraft type will influence motion prediction and collision risk algorithms and<br>warnings for both the own aircraft as well as other aircraft. Ensure that you select the correct type.  $\overline{\phantom{a}}$ 

#### Data sentences on data port 1

According to instructions from the display/equipment manufacturer.

#### GPS and FLARM (Default)  $\blacktriangledown$

#### Protocol version for data port 1

"Version 4" is typically supported by all displays. Select a higher version if the display supports it<br>to have access to all functions. Select "Version 3" if Data sentences is configured as Garmin TIS. Version 4 (Default) v

#### Baud rate for data port 1

Baud rate for data port 1<br>Baud rate (bit rate). Must match setting in attached display/equipment. Select at least 19200 for<br>advanced functions.

19200 (Default) v

#### Protocol version for data port 2

Protocol to be used. "Version 4" is typically supported by all displays. Select a higher version if the display supports it to have access to all functions.

Version 4 (Default)  $\blacktriangledown$ 

#### Baud rate for data port 2

**Baud rate for data port 2**<br>Baud rate (bit rate). Must match setting in attached display/equipment. Select at least 19200 for<br>advanced functions.

19200 (Default)  $\blacktriangledown$ 

#### **Transponder type**

Type of transponder that is installed in the aircraft.

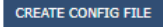

#### Edit advance settings:

Do this the same way as described above for standard settings

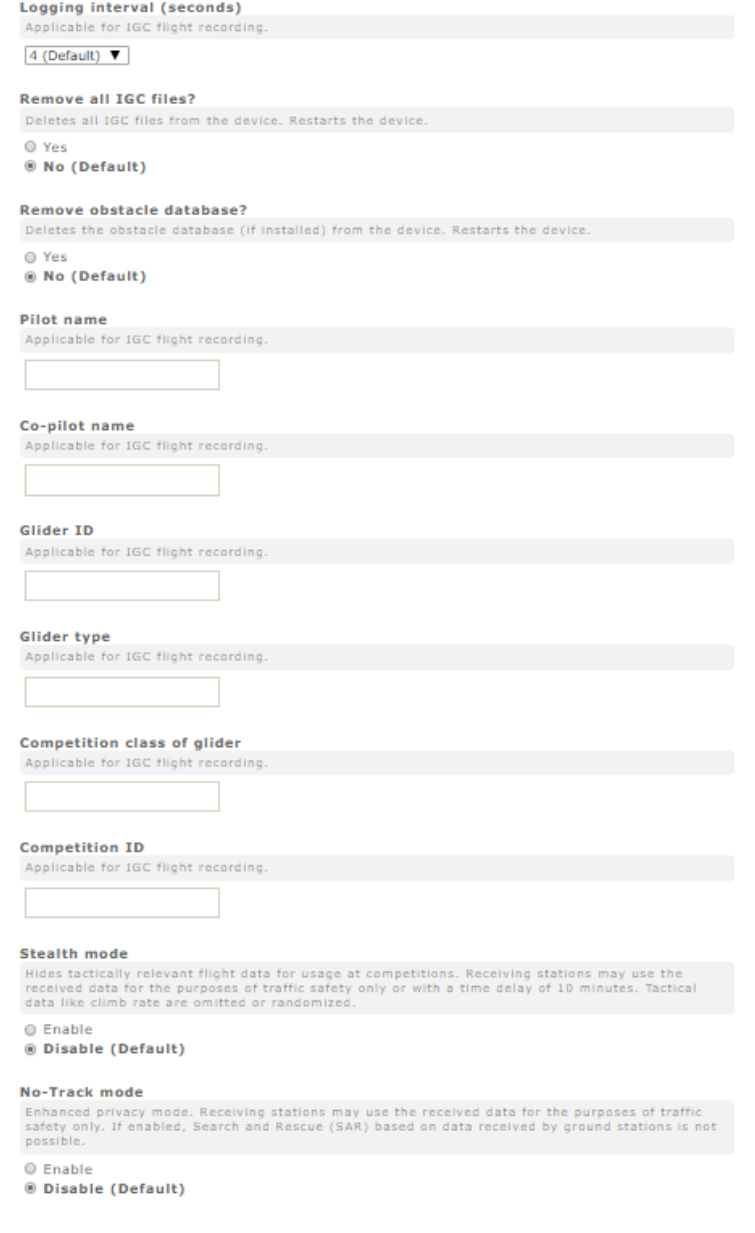

Create config file:

- Click button "Create config file"
- File (FLARMCFG.txt) will automatically be downloaded to your computer

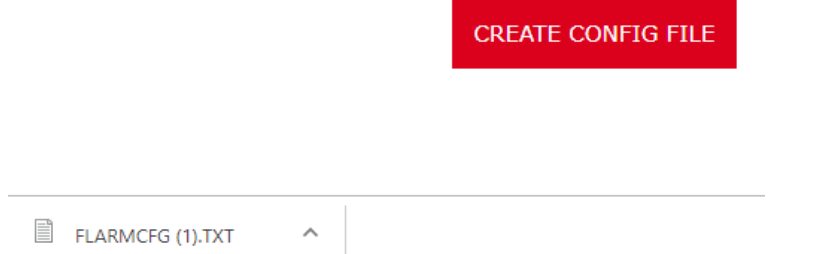

To load this file into FlarmBat, copy it on micro SD card, insert it into FlarmBat and switch it ON. File will be automatically loaded into device.

#### <span id="page-44-0"></span>**8.3 OGN registration**

Flarm can be registered to Open Glider Network (OGN). For registration, you will need Flarm ID number. It is 6 digit hexadecimal code. It can be found on several places.

- IGC file
- Flarm config file (flarmcfg.txt)

For OGN registration, please visit following web site: <http://wiki.glidernet.org/ddb> After successful registration, your flarm device will be visible on several OGN portals. <https://live.glidernet.org/> <https://glidertracker.de/>

#### <span id="page-44-1"></span>**8.3.1 IGC file**

If you open IGC file with notepad, you must search for ID as follows

HFDTEDATE: 161220 **HFDTE161220** HFFXA500 HFPLTPILOTINCHARGE:undefined HFCM2CREW2:undefined HFGTYGLIDERTYPE:undefined HFGIDGLIDERID: undefined HEDTMGPSDATUM: WGS84 HFCCLCOMPETITIONCLASS:undefined HFCIDCOMPETITIONID:undefined HFRFWFIRMWAREVERSION: FLARM, 6.67 HFRHWHARDWAREVERSION: 1.0 HFFTYFRTYPE: PowerFLARM HFGPSRECEIVER:u-blox 8,56ch,50000m HEPRSPRESSALTSENSOR: MEAS MS5607.25000m I023638FXA3940SIU LFLA06024907FRW 6.67 LFLA060249 STEALTH OFF LFLA060249 NOTRACK OFF LFLA060249ID 2 D01580 LFLA0602490B LFLA06024907OBSTEXP LFLA06024907DEVNO FLANGA10W-005504 LFLA06024907BUILD a072808ac LFLA06024907RANGE 65535 LFLA06024907ACFT 8 LFLA06024907THRE 2 LELA06024907FREQ 100 LFLA06024907CFLAGS 00

#### <span id="page-44-2"></span>**8.3.2 Flarm CFG file**

If you plug into PowerMouse empty USB memory stick, a NGAxxxxx.TXT file will be copied on it, and where xxxxx is internal serial of FLARM module. If you open the file, you will find Flarm ID at the bottom as follows:

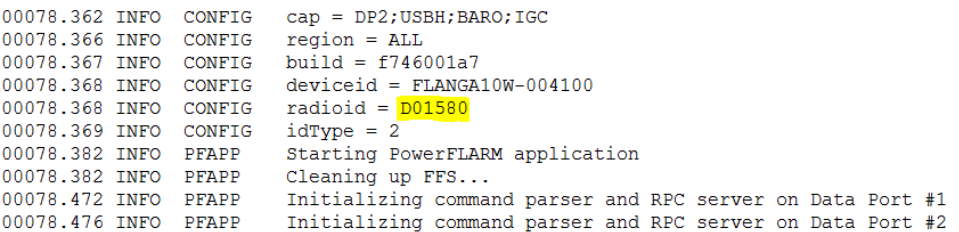

#### <span id="page-45-0"></span>**8.4 Saving flight on the micro SD card**

The last 20 flights will be downloaded at every switching on (only if the micro SD card is inserted). If there are already some of the 20 flights on the Micro SD card, they will not be downloaded again. That means: if you have been flying a lot without downloading flights, the download procedure will take some time, so don't switch off. To download one flight after landing perform the following procedure: Wait a 3 minute after landing. Then switch off power for at least 5 sec. Insert the Micro SD card (in case it's not already inside) and switch on again.

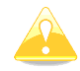

The collision avoidance functionality does not depend on the status of the Micro SD card (inserted or not)

#### <span id="page-45-1"></span>**8.5 Updating the obstacle database**

The firmware update will be executed, when the system finds a file with the extension \***.obs**. on the USB stick root. The procedure runs identically to the firmware update and takes a few minutes. Please delete the obstacle file from the USB stick after the update.

All data must be in the USB stick root directory. Folders and subfolder are not allowed. Names of the files shall not be changed.

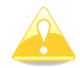

Loading new obstacle database will overwrite the old obstacle database

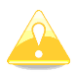

File format FAT16 or FAT32 and USB 2.0 type is supported.

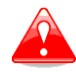

FLARM Tools is used only for Classic FLARM and in not compatible with PowerMouse.

Obstacle database can be purchased on official Flarm web site [www.flarm.com,](http://www.flarm.com/) section products/obstacles.

Under manufacturer, please select LXNAV

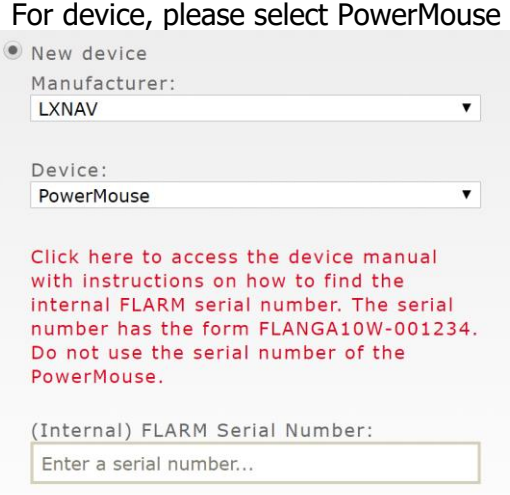

Internal serial number is available in IGC file. You will find it in following format:

#### LFLA14313607DEVNO FLANGA10W-**002445**

If you open IGC file with notepad, please search for text "FLANGA10W". If you open IGC file with SeeYou, please right click and select flight properties, then Misc, scroll down for approximately one page and you will find the internal serial number.

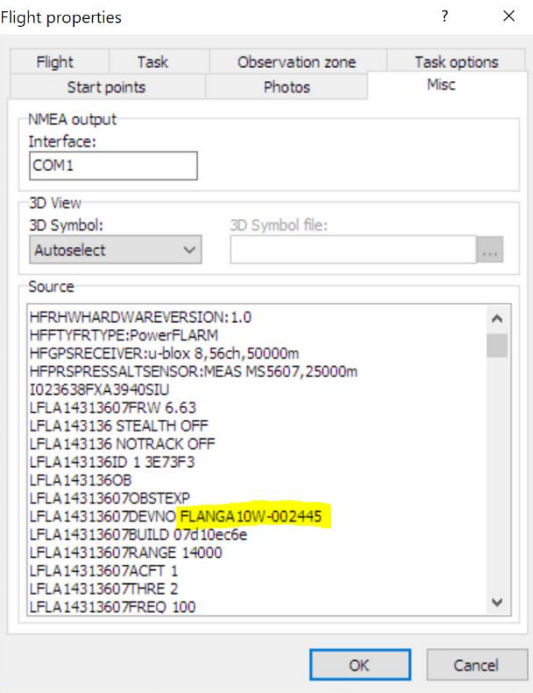

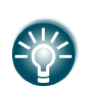

All FlarmBats logging IGC logs, even they don't have IGC option. FlarmBat without IGC option will have IGC flight without signature and will be not valid for badges or OLC.

#### <span id="page-46-0"></span>**8.6 Declaring tasks**

Flarmcfg.txt files can also contain task declaration.

You can declare the task on PowerMouse in three possible ways:

- If connected to S8x/10x vario from the vario
- If connected to LX80xx/90xx system from the unit
- Via USB stick

In order to declare task via USB stick you will need PowerFlarmConfig software already mentioned in previous chapters.

To declare task, go under "Declaration" and define pilots and airplanes parameters. By pressing "Load" button you upload the .cup waypoint file from which you can then select points for flight declaration. After you are done editing you save and transfer the file to the device the same way as described in chapter 6.2.1.

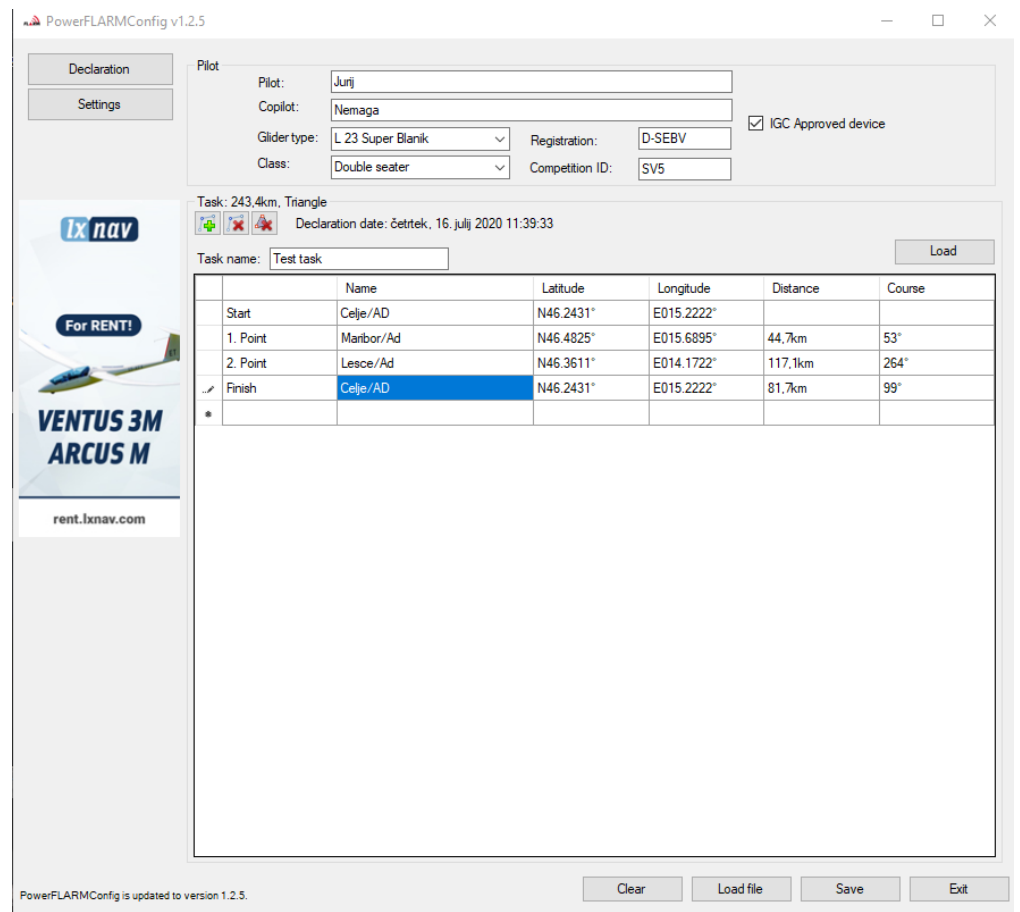

#### <span id="page-48-0"></span>**9 Error codes**

11 = Firmware expired (requires valid GPS information, i.e. will not be available in the first minute or so after power-on)

- 12 = Firmware update error
- $21 = Power (e.q. voltage < 8V)$
- $22 = UI$  error
- $23$  = Audio error
- $24 = ADC error$
- $25 = SD$  card error
- $26 =$  USB error
- 27 = LED error
- 28 = EEPROM error
- 29 = General hardware error
- 2A = Transponder receiver Mode-C/S/ADS-B unserviceable
- 2B = EEPROM error
- 2C = GPIO error
- 31 = GPS communication
- 32 = Configuration of GPS module
- $33 = GPS$  antenna
- 41 = RF communication
- 42 = Another FLARM device with the same Radio ID is being received. Alarms are suppressed
- for the applicable device.
- 43 = Wrong ICAO 24-bit address or radio ID
- 51 = Communication
- $61$  = Flash memory
- 71 = Pressure sensor
- 81 = Obstacle database (e.g. incorrect file type)
- 82 = Obstacle database expired.
- 91 = Flight recorder
- 93 = Engine-noise recording not possible
- $A1 =$  Configuration error, e.g. while reading flarmcfg.txt from SD/USB.
- B1 = Invalid obstacle database license (e.g. wrong serial number)
- B2 = Invalid IGC feature license
- B3 = Invalid AUD feature license
- B4 = Invalid ENL feature license
- B5 = Invalid RFB feature license
- B6 = Invalid TIS feature license
- $100 =$  Generic error
- 101 = Flash File System error
- 110 = Failure updating firmware of external display
- 120 = Device is operated outside designated region. The device does not work.
- $F1 =$ Other